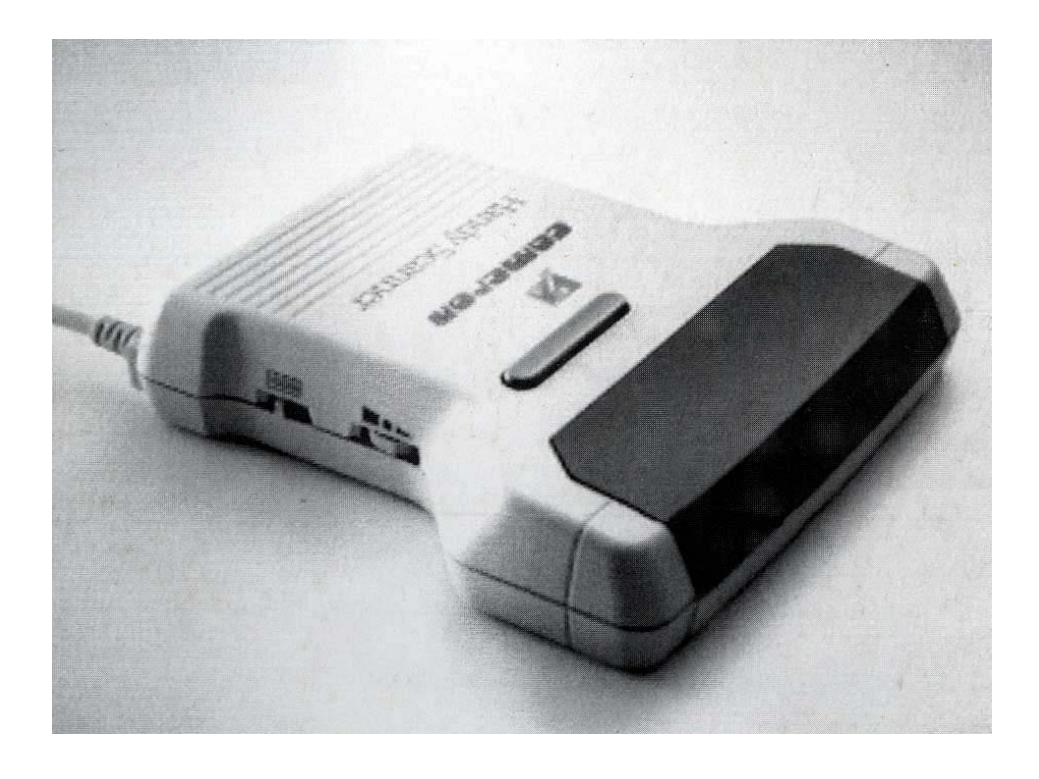

# Cameron Handy Scanner Type 10 und Type 14 Grey

# Installation und Bedienung

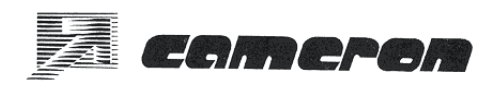

#### **Vorwort**

Das vorliegende "Handbuch zur Installation und Bedienung der Handy Scanner Type 10 und Type 14 Grey" behandelt im wesentlichen das

- erstmalige Aufstellen,
- Anschließen und
- Bedienen

der Scanner-Hardware in Verbindung mit einem "IBM-kompatiblen" PC/AT oder einem Commodore Amiga oder einem Atari ST/TT-Computer. Die Installation und Bedienung der zugehörigen Software wird im Anwender-Handbuch des jeweiligen Programmes beschrieben.

Bitte beachten Sie auch den Abschnitt 1.3 "Wichtige Hinweise". Diese Hinweise sind wirklich wichtig. Wenn Sie z.B.

- verlängerte Garantie wollen,
- Ersatzteile benötigen,
- bei Problemen mit Ihrem Scanner nicht weiterkommen,

finden Sie hier die Informationen, die Sie brauchen.

Im Anhang finden Sie gewisse Sonderfälle abgehandelt, wie z.B.

- das Vorgehen bei Schwierigkeiten
- das Einstellen der Interface-Karte
- Versenden des Scanners.

Wir gewährleisten nicht, daß dieses Handbuch völlig frei von Fehlern ist oder Ihren speziellen Anforderungen genügt. Sie sind allein und ausschließlich für die Entscheidungen und Maßnahmen verantwortlich, die sich auf Informationen stützen, welche auf der Benutzung dieses Druckwerks beruhen.

Alle Angaben zur möglichen Verwendung des Scanners sind Anregungen und verstehen sich nicht als Zusicherung der Brauchbarkeit für einen bestimmten Zweck. Sie erfolgen stets unter Vorbehalt, da die Fehlerfreiheit der Software-Programme nicht garantiert werden kann.

Inhaltliche Änderungen behalten wir uns ohne Ankündigung vor.

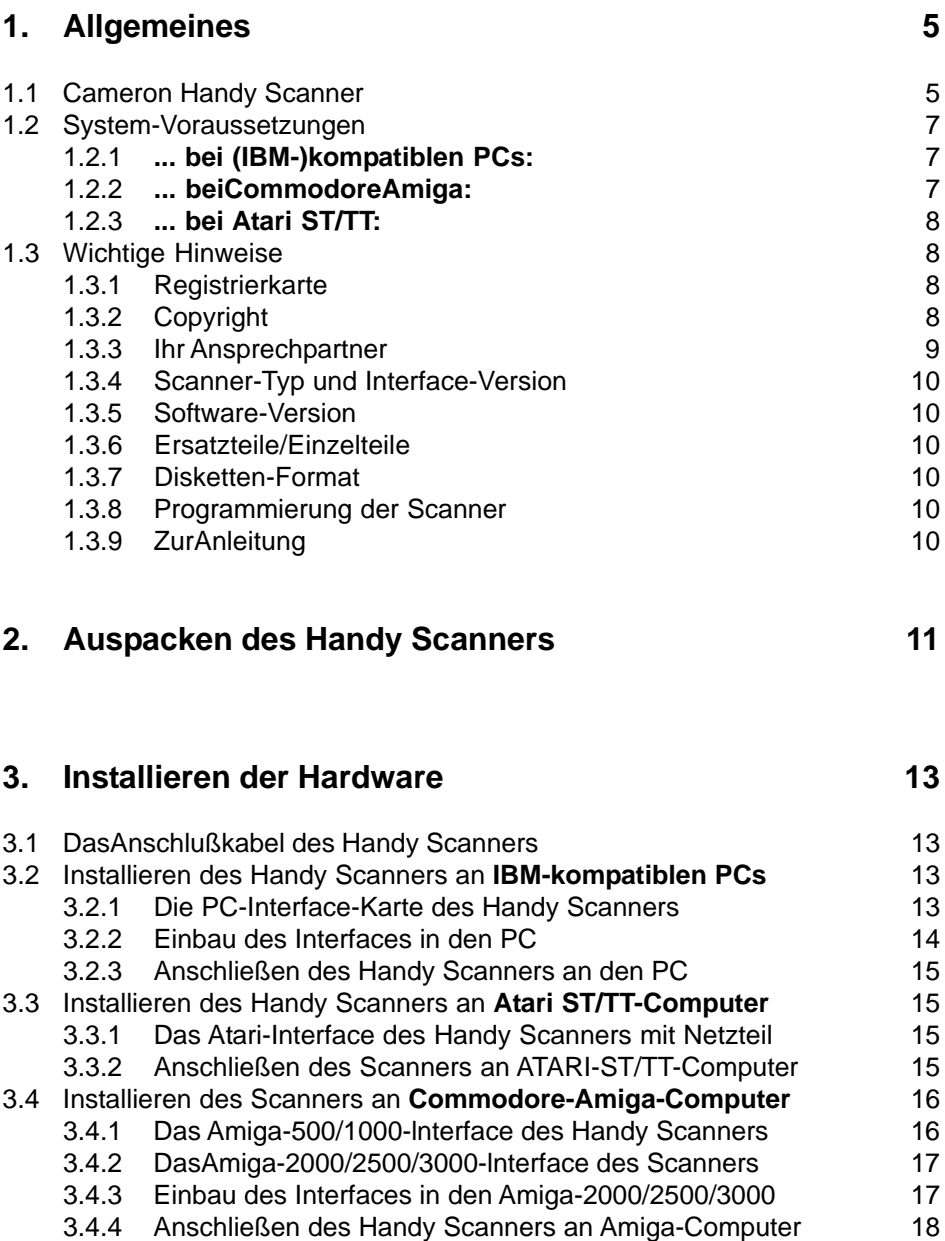

## **Inhalt**

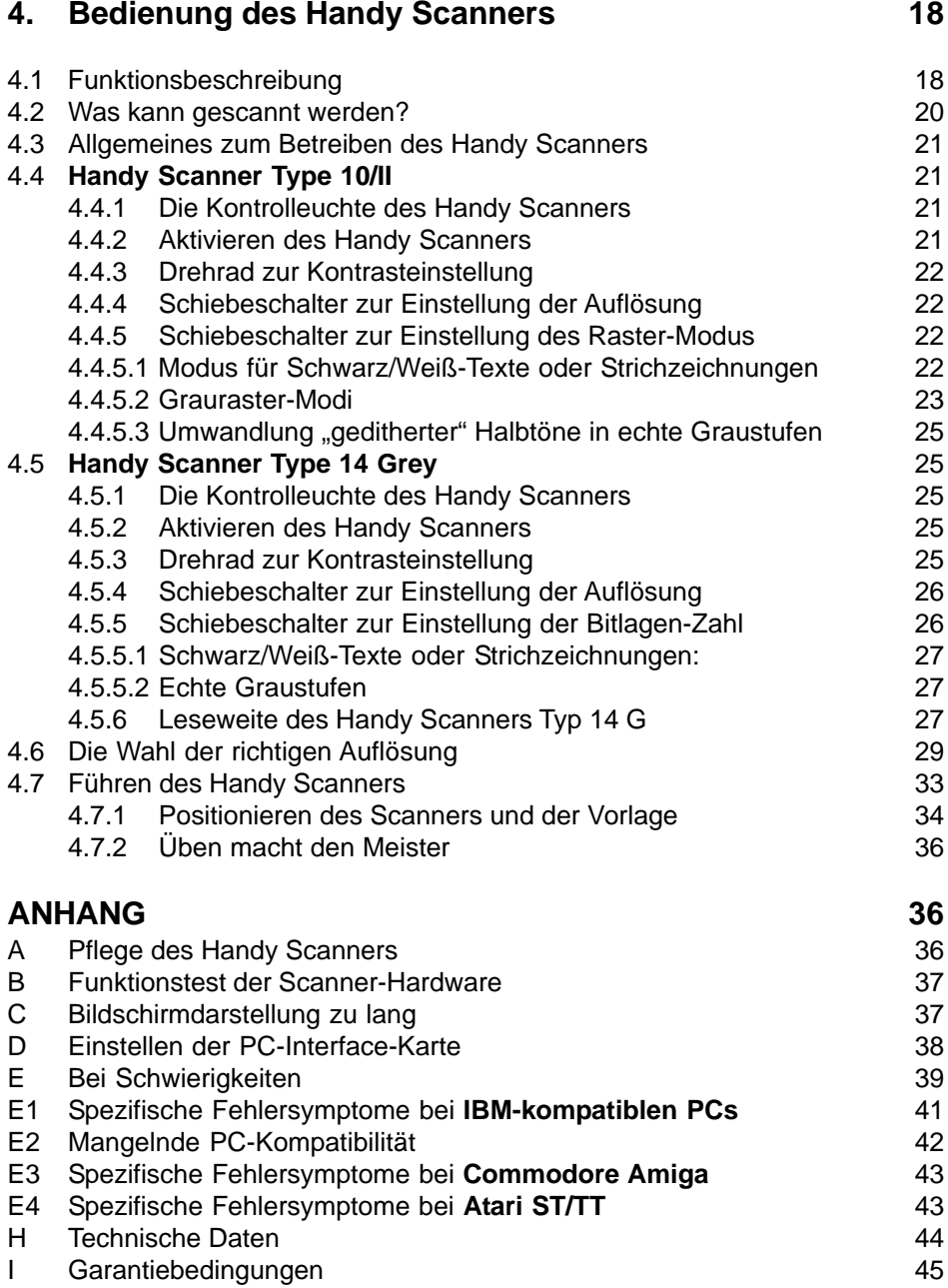

## **1. Allgemeines**

## **1.1 Cameron Handy Scanner**

Hand-Scanner werden üblicherweise nach der (maximalen) Auflösung, ihrer Scanweite und der Art und Anzahl der reproduzierbaren Graustufen oder der Halbtöne beurteilt. Scan-Geschwindigkeit, präzise Führung und die Qualität der eingebauten Optik werden dabei gerne unterschlagen.

Die Scanner der Cameron Handy-Scanner-Serie haben eine optische Auflösung von 400 dpi (ca. 16 Bildpunkte pro mm) und eine Scan-Weite von 105 mm. Die maximale Scanlänge ist von der Größe des jeweils verfügbaren Arbeitsspeichers abhängig.

Bei gelegentlich behaupteten doppelten Auflösungen ähnlicher Modelle sind regelmäßig errechnete Auflösungen (angenommene Mittelwerte) zugrunde gelegt, welche mit der Realität wenig zu tun haben: ein feines Linienmuster mit 32 Linien pro mm kann dann trotz angeblicher 800 dpi nicht mehr erfaßt werden.

Man unterscheidet grundsätzlich zwei Verfahren, nach denen Grauabstufungen repräsentiert werden: "Geditherte" Graustufen und "echte" Graustufen.

Bei echten Grausstufen wird jedem erfaßten Bildpunkt ein entsprechender (Grau-)Wert (z.B zwischen 0 und 255) zugeordnet. Bei rein geditherten Graustufen (korrekt als Halbtöne bezeichnet) wird der erfaßte Bildpunkt nur durch die Werte "schwarz" oder "weiß" (1 oder 0) dargestellt. Der Graueindruck für das Auge entsteht erst durch eine Frequenz an Punkten in der Fläche. Je häufiger Schwarzpunkte auftreten, um so dunkler wirkt das Bild. Anders als beim Rastern in der Drucktechnik hat beim "Dithern" der einzelne Schwarzpunkt eine konstante Größe.

Echte Graustufen sind geditherten Graustufen vorzuziehen, wenn die Bildinformationen modifiziert, z.B. in der Größe verändert werden soll, weil diese sich problemlos weiterverarbeiten lassen. Sie haben jedoch den Nachteil eines hohen Speicherbedarfs: ein Bild mit 256 echten Graustufen erfordert achtmal soviel Speicher wie ein gedithertes Bildes. Erfährt hingegen ein gedithertes Bild eine Größenänderung, wird in aller Regel auch die Frequenz der Schwarzpunkte geändert, wodurch die ursprünglichen Grauabsstufungen zerstört werden.

Eine (an sich wünschenswerte) Vielzahl an möglichen Halbtönen, wird bei geditherten Vorlagen durch zunehmende Unschärfe bezahlt, was letztlich mit einer reduzierten Auflösung des Bildes vergleichbar ist. Um z.B. eine graue Fläche korrekt in einer von 16 möglichen geditherten Grauabstufungen zu erfassen, muß diese eine Mindestgröße von 4x4 Scan-Punkten haben, damit der entsprechende Graueindruck überhaupt reproduziert werden kann. Bei 64 möglichen geditherten Grauabstufungen beträgt diese Mindestgröße bereits 8x8 Scan-Punkte. Dies bedeutet, daß zur Unterscheidung von 16 verschiedenen Halbtönen die Auflösung faktisch auf ein Viertel, bei 64 Halbtönen auf ein Achtel der eingestellten Scan-Auflösung reduziert wird. Von vermeintlichen 400 dpi Auflösung laut Scanner-Einstellung bleiben nach dem Dithern auf 64 Graustufen nur noch ganze 50 dpi übrig. Dies reicht zwar für einen Ausdruck auf dem Laserdrucker, ist jedoch zur Erstellung eines qualitativ hochwertigen Druckes unzureichend. Hier zeigt sich, daß bei "dithernden" Scannern, im Gegensatz zu "Echtgraustufen"-Scannern, die angegebene Auflösung nur "ungedithert", also nur bei reinen (schwarz/weißen) Strichzeichnungen, ohne irgendwelche Halbton-abstufungen gültig ist. Ein geeigneter Kompromiß zwischen der Anzahl an möglichen Halbtönen und der Bildschärte liegt unseres Erachtens bei einem Wertevorrat von 16 Halbtönen.

Cameron liefert sowohl Scanner mit echten Graustufen, als auch solche, die geditherte Halbtöne bilden:

**Type 10/II** erfaßt Vorlagen ausschließlich in schwarz/weiß mit 1 Bit pro Bildpunkt. Halbtöne können "gedithered", das heißt durch eine Art Raster dargestellt werden.

**Type14 Grey** erfaßt wahlweise Bild-Vorlagen in bis zu 256(echten) Graustufen mit 8 Bits pro Bildpunkt oder Strichzeichnungen in schwarz/weiß mit 1 Bit pro Bildpunkt.

Da beide Modelle hinsichtlich der Hardware und bei der Installation ganz ähnlich zu handhaben sind, werden Sie in diesem Handbuch gemeinsam behandelt.

Cameron Handy Scanner sind wahlweise mit Schnittstellen für (IBM-) kompatible PCs, Atari ST/TT und an Commodore Amiga Computer erhältlich. Je nach Austattung sind dem Handy Scanner die für den jeweiligen Computer passende Schnittstellenkarte und mindestens ein Software-Paket beigefügt. Alle Handy Scanner haben dieselbe Steckerbelegung und sind untereinander (hardware-mäßig) kompatibel. An ein und demselben Interface kann sowohl der Type 10/lI als auch der Type 14 Grey betrieben werden.

## **1.2. System-Voraussetzungen**

Der Speicherbedarf im Computer-System hängt von Bildgröße, Scan-Auflösung, der Farbtiefe und dem jeweiligen Anwendungsprogramm ab. Um komfortabel arbeiten zu können, sollten mindestens 640 kbyte RAM und eine Festplatte mit 40 MB (bei IBM-PC) verfügbar sein. Immerhin erfordert eine mit nur 100 dpi bei 256 (echten) Graustufen gescannte DIN-A5-Seite unkomprimiert ca. ein halbes Megabyte Speicherplatz. Da auch das Betriebssystem und das Programm selbst freien Speicherplatz beanspruchen, stößt man mit den erforderlichen Minimal-Konfigurationen rasch an die Grenzen der Möglichkeiten.

#### **1.2.1 ... bei (IBM-)kompatiblen PCs**

Damit Sie die den HANDY SCANNER am PC einsetzen können, benötigen Sie folgende Computer-Konfiguration:

- a) IBM-kompatibler Personal-Computer PC/XT/AT/386/486
- b) Mindestens 640 kByte RAM
- c) Eine Grafikkarte (Herkules, CGA, EGA oder VGA)
- d) Einen zur Grafikkarte passenden Monitor
- e) Eine Festplatte und ein Disketten-Laufwerk
- f) Betriebssystem MS/PC-DOS der Version 2.0 oder höher
- g) Ein freier (kurzer) Steckplatz für die Scanner-Interface-Karte
- h) Eine serielle Schnittstelle (RS-232)
- i) Eine microsoft-kompatible serielle Maus (z.B. Cameron Professional Mouse).

#### **1.2.2 ...bei Commodore Amiga**

Damit Sie die den HANDY SCANNER einsetzen können, benötigen Sie folgende Konfiguration:

- a) Commodore Amiga 500/1000/2000/2500/3000
- b) Mindestens 1 MByte RAM,
- c) Ein Disketten-Laufwerk (empfohlen: eine Festplatte)
- d) Betriebssystem Amiga-DOS (Workbench 1.2, 1.3, 2.0)
- e) Ab Amiga 2000: Steckplatz für die Interface-Karte

#### **1.2.3 ... bei Atari ST/TT**

Damit Sie die den HANDY SCANNER einsetzen können, benötigen Sie folgende Konfiguration:

- a) Atari ST / TT mit 8/16/32 Mhz (520 ST+, 1040STF, Mega ST 1/2/4, 1040 STE, MegaSTE und aufgerüstete Geräte, Stacy)
- b) Mindestens 1 Megabyte RAM, (empohlen 4 Megabyte)
- c) 3,5'-Disketten-Laufwerk (empfohlen:eine Festplatte)
- d) Betriebssystem Atari-TOS im ROM (ab Version 1.4)
- e) einen monochromen Bildschirm, auch 19" Geräte
- f) den Modul-Port frei (nicht durch andere Erweiterungen belegt)

## **1.3 Wichtige Hinweise**

#### **1.3.1 Registrierkarte**

Bitte senden Sie uns umgehend die vollständig ausgefüllte Registrierkarte zurück. Nur registrierte Besitzer von Cameron-Produkten erhalten

- eine auf 12 Monate **verlängerte Garantiefrist**
- kostenlosen **Software-Update** innerhalb dieser Garantiefrist
- Unterstützung bei der Lösung von technischen oder Software-Problemen **(Hotline)**
- regelmäßig **Informationen über** Produktneuheiten von Cameron.

### **1.3.2 Copyright**

Die mitgelieferte Software darf nicht auf mehreren Rechnern gleichzeitig eingesetzt werden.

Alle Rechte an diesem Werk sind der Cameron GmbH vorbehalten. Ohne schriftliche Genehmigung durch die Cameron GmbH ist es nicht gestattet, diese Anleitung oderTeile daraus oder Programme oder Teile daraus durch irgendein Verfahren zu vervielfältigen oder zu verbreiten. Kopien dürfen nur im Rahmen der gesetzlichen Bestimmungen und nur für den eigenen, privaten Bedarf angefertigt werden. Eine Weitergabe an Dritte ist unzulässig.

#### **Copyright (c) 1992 by Cameron GmbH, D-Filderstadt**

Änderungen vorbehalten!

#### **1.3.3 Ihr Ansprechpartner**

Wenn Sie Probleme mit Ihrem Cameron Scanner haben, beachten Sie bitte den Abschnitt "Bei Schwierigkeiten" am Ende dieses Handbuchs. Sollten Sie mögliche Probleme nicht beseitigen können, wenden Sie sich bitte an folgende Ansprechpartner:

#### - **bei Hardware-Problemen**:

Wenn Ihr Scanner nach der Installation nicht funktioniert oder andere Komponenten Ihres Computers nach dem Einbau des Scanners nicht mehr einwandfrei arbeiten, könnte ein Adressenkonflikt vorliegen. In diesem Fall sprechen Sie am besten mit dem Lieferanten Ihres Computersystems. Wenn die Probleme dort nicht gelöst werden können oder ein Defekt der Interface-Platine bzw. des Scanners wahrscheinlich ist, wenden Sie sich bitte an Ihren Cameron-Händler oder an uns direkt.

#### - **bei Software-Problemen**:

Wenn Sie Schwierigkeiten mit der Installation oder der Bedienung der Software haben, sollten Sie zunächst versuchen, Ihre Probleme selbst in Verbindung mit dieser Dokumentation zu lösen. Erst wenn Sie wirklich nicht mehr weiter wissen, wenden Sie sich an uns. Senden Sie bitte Ihre schriftliche Anfrage an:

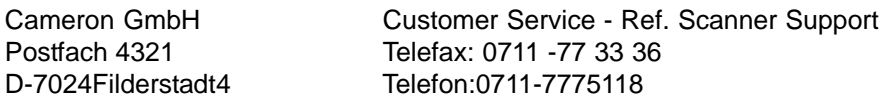

Wenn Sie anrufen oder schreiben, geben Sie bitte Ihre Registrier-Nummer an und nennen Sie Scanner-Modell, Interface-Version und die Programm-Version, mit der Sie Schwierigkeiten haben, sowie die vollständige Computerkonfiguration mit Version des Betriebssystems, unter der Sie den Scanner betreiben.

#### **1.3.4 Scanner-Typ und Interface-Version**

Auf der Unterseite des Handy Scanners befindet sich ein Aufkleber mit Angabe des Types und der Seriennummer. Auf den Interface-Platinen sind Revisionsnummern aufgedruckt. Bei technischen Anfragen stets diese Bezeichnungen bereithalten.

#### **1.3.5 Software-Version**

Die aktuelle Versionsnummer der einzelnen Software-Pakete ist ausschließlich dem geladenen Programm zu entnehmen. Weiterentwicklungen der Software, die (noch) nicht im Handbuch erläutert sind, werden auf den Disketten unter denTextdateien LIESMICH.DOC ausgewiesen.

#### **1.3.6 Ersatzteile/Einzelteile**

Scanner-Mechanismen und Interface-Platinen mit entsprechender Software für IBM-kompatible PCs oder andere Rechner, wie z.B. Atari ST oder Commodore Amiga Computer, sind separat erhältlich.

#### **1.3.7 Disketten-Format**

Die Software wird für PCs/ATs im allgemeinen im 360-kByte-Format auf 5,25"-Disketten und im 720-kByte-Format auf 3,5"-Disketten geliefert. Für Atari-ST/TT-Computer und Commodore-Amiga-Computer wird die mitgelieferte Software ausschließlich auf 3,5"-Disketten geliefert.

#### **1.3.8 Programmierung der Scanner**

Die Quell-Codes zur Ansteuerung von Cameron Scannern stellen wir registrierten Cameron-Kunden auf Antrag zur Verfügung. Wenn Sie daran interessiert sind, Cameron Scanner in Ihre eigenen Programme einzubinden, wenden Sie sich bitte schriftlich an die Cameron GmbH in Filderstadt.

#### **1.3.9 Zur Anleitung**

Diese Anleitung soll Sie mit der Bedienung und dem Einsatz Ihres Cameron Scanners und den mitgelieferten Programmen vertraut machen. Es ist nicht erforderlich alles zu lesen, wenn Sie schnell mit Ihrem Scanner arbeiten wollen. Als Mindestlektüre empfehlen wir Ihnen die Kapitel über die Installation von Hard- und Software sowie den Schnelltest. Falls Sie die Möglichkeiten der mitgelieferten Software voll auskosten wollen, ist allerdings das Studium der Anleitung erforderlich.

In der Anleitung werden nachfolgende Konventionen benutzt: Eingaben werden in Großbuchstaben dargestellt

#### **SCANLAB <RETURN>**

Tasten-Funktionen werden dabei in "< >" eingefaßt, damit Sie sie von normalen Eingaben zu unterscheiden können.

Die Software wird laufend weiter entwickelt. Da Handbücher wirtschaftlich sinnvoll nur in Auflagen von mehreren tausend Stück gedruckt werden können, ist es möglich, daß die Handbücher nicht mehr vollständig mit der weiterentwickelten Software übereinstimmen.

Weiterentwicklungen der Software werden ausgewiesen auf den Disketten unter den Textdateien ..LIESMICH.DOC".

## **2. Auspacken des Handy Scanners**

Wenn Sie den Handy Scanner auspacken, sollten Sie folgende Teile vorfinden:

- a) Ein Cameron Handy Scanner
- b) **eine** der folgenden Scanner-Anpassungen:
	- **PC-Anpassung:** eine kurze Interface-Karte
	- **Amiga 500/1000-Anpassung:** Steckmodul im Gehäuse (durchgeschleift)
	- **Amiga 2000/3000-Anpassung:** Interface-Karte(100-polig) plus internes Kabel
	- **Atari ST/TT-Anpassung:** Steckmodul im Gehäuse plus 220V-Netzadapter
- c) Ein Handbuch für das Software-Paket "Cameron Scanlab"
- c) Mindestens eine Diskette
- d) Dieses Installations-Handbuch
- e) Registrierkarte

Die Handbücher befinden sich in einem Ordner. Je nach Ausstattung des Scanners können sich weitere Software-Pakete (Diskette mit Handbuch) im Lieferumfang befinden. Sollten bei Ihrem Handy Scanner Teile fehlen, wenden Sie sich bitte umgehend an Ihren Fachhändler.

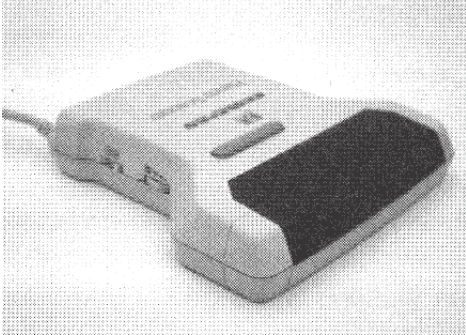

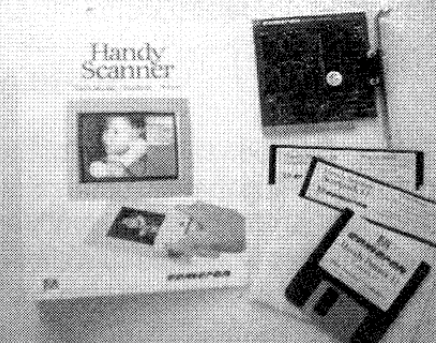

*Bild 1: Handy Scanner... Bild 2: ...mit IBM-Anpassung*

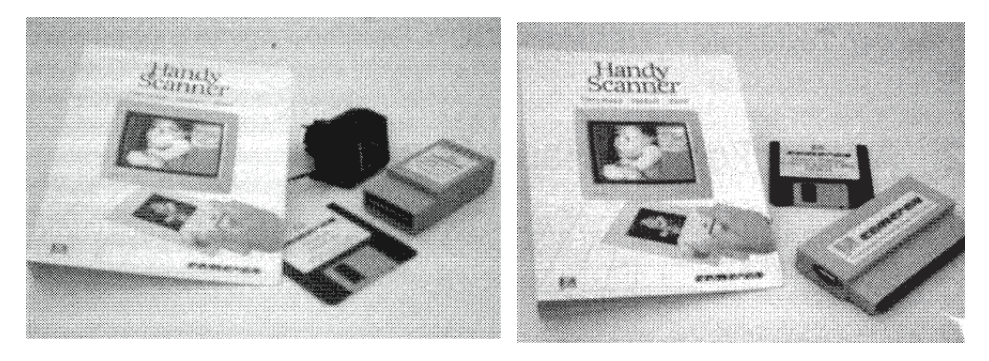

*Bild 3: ...mit Atari-Anpassung Bild 4: ...mit Amiga-500-Anpassung*

#### **Bitte beachten:**

1. Der Handy Scanner ist ein empfindliches Gerät! Er kann beschädigt werden, wenn er herunterfällt oder in ähnlicher Weise unvorsichtig behandelt wird.

2. Bitte überprüfen Sie den Inhalt Ihres Handy-Scanner-Paketes auf Beschädigungen und Vollständigkeit. Falls Sie Mängel feststellen, benachrichtigen Sie bitte Ihren Händler.

3. Bewahren Sie das Verpackungsmaterial auf, um Ihren Scanner bei einem späteren Versand wieder fachgerecht verpacken zu können.

## **3. Installieren der Hardware**

Die Installation des Scanners erfolgt bei ausgeschaltetem Computer in den Schritten:

- 1. Scanner-Interface in/an den Rechner montieren
- 2. Datenkabel des Scanners an das eingebaute Interface anschließen

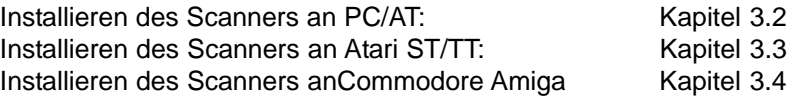

Der Betrieb des Scanners mit den jeweiligen Computern erfordert zwingend das passende Interface und geeignete Software. Der Handy Scanner wird in der Regel nur mit der Anpassung für den Computertyp Ihrer Wahl geliefert.

## **3.1 Das Anschlußkabel des Handy Scanners**

Das Kabel hat eine Länge von 1,8 m und erlaubt damit in der Regel auch bei ungünstigen Verhältnissen einen "Scan-Platz" zu erreichen. Eine Erhöhung der Reichweite bis zu ca. 3 m ist mit einem abgeschirmten Verlängerungskabel möglich.

Der Stecker des Scanner-Kabels ist ein 9-poligerSub-D-Stecker, bei dem nur 8 Pole ausgeführt sind.

## **3.2 Installieren des Scanners an IBM-Kompatiblen PC**

#### **3.2.1 Die PC-Interface-Karte des Handy Scanners**

Mit der Interface-Karte wird der Datenaustausch zwischen Scanner und Computer gesteuert.

Auf der Interface-Karte befinden sich Steckbrücken mit welchen die Adresse, DMA-Kanal und Interrupt der Karte voreingestellt sind. Diese Steckbrücken haben die Funktion von Schaltern. Sie ermöglichen es, den Datenaustausch mit dem Scanner auch auf andere als die voreingestellten Wege umzuleiten. Im Normalfall braucht die Einstellung auf der Karte nicht geändert werden, d.h., die Karte kann direkt in den Computer eingebaut werden.

Kann der Scanner nicht fehlerfrei oder gar nicht gestartet werden oder werden vom Scanner keine Daten übertragen oder kommen Fehlermeldungen, kann die Ursache hierfür ein Adressenkonflikt sein. Derartige Fehler können in der Regel durch Einstellen anderer Portadressen oder eines anderen DMA-Kanals beseitigt werden, indem die Steckbrücken (Jumper) entweder auf der Scanner-Interface-Platine oder auf der anderen Platine umgesetzt werden.

Einzelheiten hierüber finden Sie im Anhang unter "D Einstellen der PC/AT-Interface-Karte"

#### **3.2.2 Einbau des Interfaces in den PC**

- a) Schalten Sie Peripherigeräte und Computer ab und ziehen Sie die Netzstecker aus den Steckdosen.
- b) Lösen Sie falls vorhanden die Befestigungsschrauben Ihres Computergehäuses und nehmen Sie den Gehäusedeckel ab. Einzelheiten darüber finden Sie in der Anleitung über Ihren Computer.

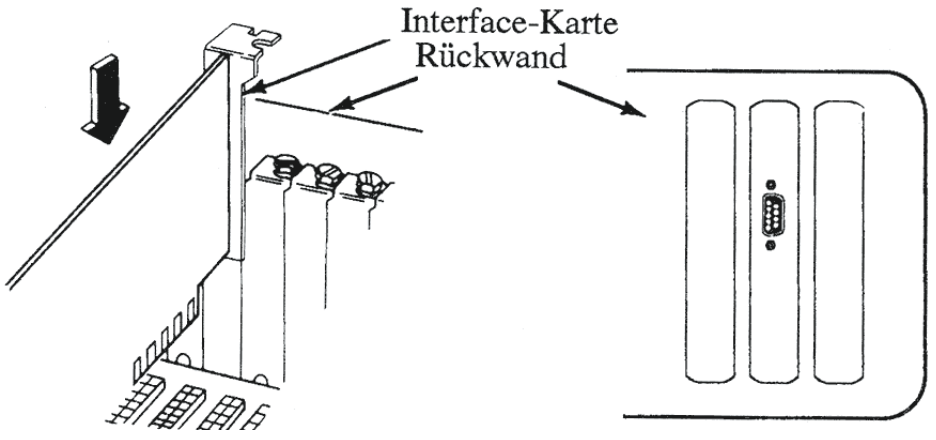

*Bild 5: Einbau der Steckkarte*

- c) Sehen Sie in Ihrem Computerhandbuch nach, wo sich die Erweiterungssteckplätze befinden. Wählen Sie einen freien Steckplatz (wenn möglich mit kurzer Steckleiste) aus. Schrauben Sie die Schraube der zugehörigen Steckplatzabdeckung heraus. Den Abschlußwinkel benötigen Sie vorerst nicht mehr.
- d) Stecken Sie nun das Scanner-Interface mit der Anschlußleiste und dem

Abschlußwinkel nach außen fest in den freien Steckplatz. Drücken Sie allerdings nicht zu fest, damit die Hauptplatine keinen Schaden erleidet. Der Abschlußwinkel mit dem Scanner-Anschluß muß nun an der Stelle sitzen, an der der leere Abschlußwinkel vorher war. Bei Platzproblemen während des Einsetzens ist möglicherweise die Position einer benachbarten Halterung zu verändern.

- e) Befestigen Sie die Kartenhalterung mit der zuvor abmontierten Schraube an der Rückseite des Computers.
- f) Setzen Sie den Gehäusedeckel wieder auf den Computer und schrauben ihn an.

#### **3.2.3 Anschließen des Handy Scanners an den PC**

Stecken Sie das Scanner-Kabel in die dafür vorgesehene Buchse an der eingebauten Interface-Karte.

**ACHTUNG:** Während Sie den Scanner anschließen, muß Ihr Computer ausgeschaltet sein. Achten Sie darauf, daß Sie den Stecker in die richtige Karte einfügen. Im Falle von Problemen beachten Sie bitte den Anhang E "Bei Schwierigkeiten".

## **3.3 Installieren des Scanners an Atari ST/TT-Computer**

#### **3.3.1 Das Atari-Interface des Handy Scanners mit Netzteil**

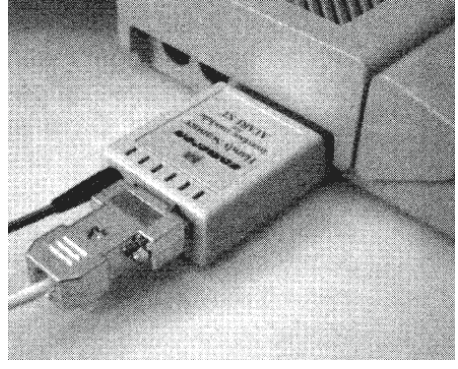

Mit dem Interface-Modul wird der Datenaustausch zwischen Scanner und Computer gesteuert.

#### **3.3.2 Anschließen des Handy Scanners an ATARI-ST-Computer**

- a) Schalten Sie Peripherigeräte und den Atari-ST/TT-Computer ab.
- b) Stecken Sie das Scannerkabel in  *Bild 6: Interface am Atari ST* die Buchse am Interface-Modul.
- c) Stecken Sie das Interface-Modul in den Steckmodul-Schacht an der linken Seite des ST/TT-Computers.
- d) Stecken Sie den runden Stecker des Netzteils in Buchse des Interface-Moduls.
- e) Stecken Sie das Netzteil in die Steckdose. Stellen Sie sicher, daß das Kabel nicht in Durchgangsbereichen liegt oder es anderweitig verschlissen und abgerissen werden kann.

## **3.4 Installieren des Scanners an Commodore-Amiga**

Bitte beachten Sie die Installationsanweisungen genauestens, damit an Ihrem Computer und an Ihrem Scanner-Interface kein Schaden entsteht. Für Schäden aus fehlerhafter Installation lehnen wir die Haftung ab. Sollten Sie sich trotz der Anleitung über den Anschluß des Interfaces unsicher sein, wenden Sie sich bitte an Ihren Händler.

#### **3.4.1 Das Amiga-500/1000-lnterface des Handy Scanners**

- a) Schalten Sie den Computer und alle angeschlossenen Geräte aus.
- b) Stecken Sie das Interface mit dem Cameron-Aufkleber nach oben in den Erweiterungsanschluß Ihres Amigas. Beim Amiga 500 befindet sich der Anschluß an der linken Seite des Geräts, beim Amiga 1000 an der rechten Seite. Achten Sie auf einen satten Sitz des Interfaces: Die lange Gehäusekante muß richtig parallel zur Computerseite verlaufen.

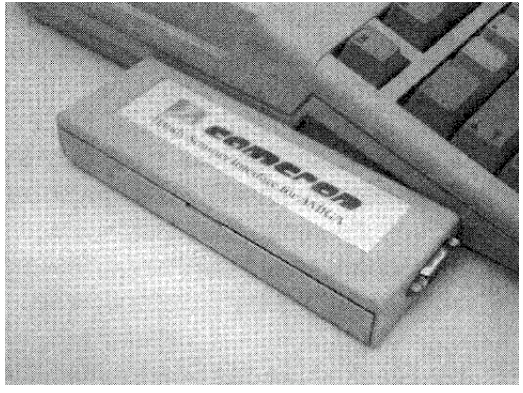

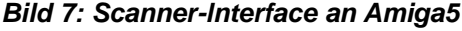

c) Eventuelle Zusatzgeräte können an den durchgeführten Bus des Interfaces angeschlossen werden. Dazu ist die hintere Abdeckung des Interfaces abzunehmen. Sie entfernen die Abdeckung, indem Sie diese mit den Daumen an der Unterseite des Interfaces nach außen schieben. Bei manchen externen Speichererweiterungen von

Drittanbietern kann es hierbei zu Funktionsstörungen kommen. Abhilfe kann erreicht werden, wenn das Scanner-Interface hinterdiese Speichererweiterung gesteckt wird, sofern letztere den Datenbus wie das Scanner-Interface durchgeschleift hat.

Stecken Sie das Interface auf keinen Fall mit dem Aufkleber nach unten in den Erweiterungsanschluß. Ein falsch eingestecktes Interface wird bei Einschalten des Computers unweigerlich beschädigt!

**3.4.2 Das Amiga-2000/2500/3000-lnterface des Handy Scanner**

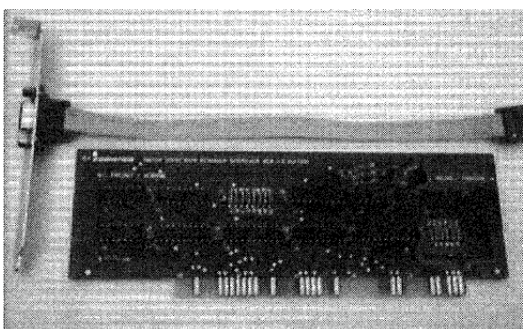

#### *Bild 8: lnterface-Karte für Amiga 2000/2500/3000*

#### **3.4.3 Einbau des Interfaces in den Amiga-2000/2500/3000**

- 1. Stecken Sie den Pfostenstecker des internen (Flachband-)Kabels in den Steckplatz (CN1) auf der Interface-Karte. Die rot markierte Leitung des Flachbandkabels muß auf der Seite von Pin1 des Steckplatzes liegen! Bei Verpolung werden Scanner und Interface beschädigt!
- 2. Demontieren Sie das Computergehäuse. Wählen Sie einen freien A-2000- Steckplatz, in den die Interface-Karte gesteckt werden soll. Schrauben Sie das entsprechende unbestückte Abschlußblech an der Rückseite des Computers ab.
- 3. Stecken Sie die Interface-Karte in den gewählten Steckplatz. Die Aufschrift "Vorne/Front" muß nach vorne im Computer (in Richtung der Tastatur) zeigen. Das angebrachte Kabel weist nach hinten zur Rückseite des Computers.
- 4. Schrauben Sie nun das Abschlußblech am Ende des Kabels anstelle des zuvor ausgebauten Kabels ein. (Bei falsch eingesetzter Karte reicht das Flachband-Kabel nicht bis zur Rückwand des Computers).
- 5. Sohließen Sie das Gehäuse.

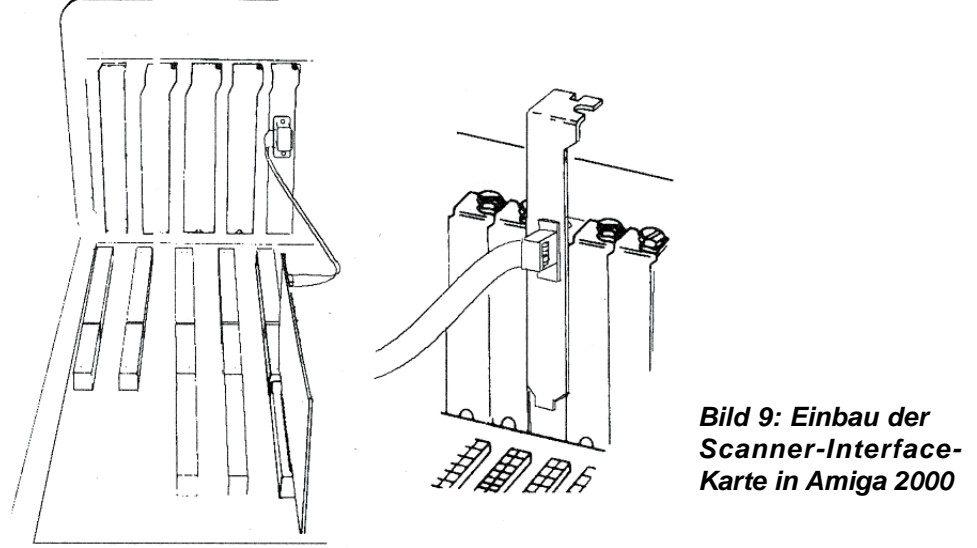

**3.4.4 Anschließen des Handy Scanners an Amiga-Computer**

Stecken Sie das Anschlußkabel des Handy Scanners in die zugehörige 9 polige Sub-D-Buchse am Scanner-Interface bzw. am Abschlußblech an der Rückwand Ihres Computers. Verpolung durch verkehrtes Einstecken ist nicht möglich.

Achtung: Manche Grafikkarten und serielle Schnittstellen haben Stecker derselben Bauart. Achten Sie darauf, daß Sie nicht versehentlich Ihren Scanner mit der falschen Schnittstelle verbinden! Dies könnte den Handy Scanner beschädigen!

## **4. Bedienung des Handy Scanners**

## **4.1 Funktionsbeschreibung**

An der Unterseite des HANDY SCANNERS befindet sich eine Leuchtzeile. Wird der Scanner eingeschaltet, beleuchtet diese die Vorlage, welche das Licht reflektiert. Das reflektierte Licht fällt über einen Spiegel und ein Linsensystem auf die CCD-Zeile, das Herz des Scanners. (CCD: Charged Coupled Device). Diese Zeile besteht aus einer Reihe von lichtempfindlichen Zellen, welche sich bei Beleuchtung elektrisch aufladen. Die Stärke der Aufladung ist abhängig von der Helligkeit der beleuchteten Bildpunkte und entspricht den Grauwerten der Vorlage.

Die Auflösung des Scanners (400 dots/Inch) ergibt sich als Quotient aus der Anzahl der verfügbaren CCD-Zellen (1680) und der durch die Optik bestimmten maximalen Scan-Weite (4,2 Inch).

Die CCD-Zellen werden sequentiell mit hoher Geschwindigkeit (über 300 mal pro Sekunde) abgetastet und in die den Grauwerten entsprechenden Signale digitalisiert. Das Bild im Computer wird durch wiederholtes Abfragen der Bilddaten der CCD-Zeile zeilenweise aufgebaut.

Je nachdem, ob der Scanner "echte Graustufen" oder "rasterartige Halbtöne" liefern soll, werden durch den internen Prozessor den Graustufen entsprechende Werte zugeordnet oder die Graustufen werden in Grauraster umgesetzt.

Bei echten Graustufen wird jedem erfaßten Bildpunkt ein entsprechender Wert (z.B. zwischen 0 und 255) zugeordnet. Bei rein "geditherten" Graustufen (korrekt als Halbtöne bezeichnet) wird der erfaßte Bildpunkt nur durch die Werte "schwarz" oder "weiß" (1 oder 0) dargestellt. Der Graueindruck fürdas Auge entsteht erst durch eine Frequenz an Punkten in der Fläche. Je häufiger Schwarzpunkte auftreten, um so dunkler wirkt das Bild. Anders als beim Rastern in der Drucktechnik hat beim "Dithern" der einzelne Schwarzpunkt eine konstante Größe.

Einen gewissen Sonderfall bildet der reine Schwarz/Weiß-Modus für Strichvorlagen, bei welchem nur zwei Graustufen für den einzelnen Bildpunkt zugelassen sind, nämlich schwarz und weiß. Die Einstellung des Kontrastreglers wird dabei als Schwellenwert angesehen, ab welcher ein Punkt als gesetzt gilt oder nicht. Anders als bei geditherten Halbtönen werden hierbei die Grauwerte der benachbarten Bildpunkte nicht berücksichtigt.

Die Daten einer Scan-Zeile werden in einem speziellen seriellen Format an das Scanner-Interface im/am Rechner weitergeleitet. Die Synchronisierung mit der Fortbewegung des Scanners auf der Vorlage zur nächsten Scan-Zeile erfolgt durch die Drehung einer Lochrasterscheibe, welche von einer Walze an der Unterseite des geschobenenen Scanners, ganz ähnlich wie bei einer Maus, angetrieben wird. Der "Step" wird mit dem Durchlaufen einer Lichtschranke durch die Lochrasterscheibe erzeugt. So können Bilder übertragen werden, welche trotz ungleichmäßiger Fortbewegung des Handy Scanners, ein korrektes Seitenverhältnis haben - vorausgesetzt der Scanner wird nicht zu schnell über die Vorlage bewegt.

Das Scanner-Interface registriert die Bewegungsinformationen und ruft entsprechend die Bildzeilen zur Weiterleitung an den Computer ab. Der eigentliche Bildaufbau und die Weiterverarbeitung der gescannten Bilddaten erfolgen durch die zum Scanner gehörige Software.

### **4.2 Was kann gescannt werden?**

Der Handy Scanner ermöglicht es, neben einzelnen Seiten, wie Briefen, Photokopien, Zeichnungen, Pläne, Zeitschriften, auch "dickere" Vorlagen, wie Bücher, Manuskripte, Kartons und selbst kleinere Gegenstände aufzunehmen. Die Vorlagen können schwarz/weiß oder farbig sein. Je nach Modell des Handy Scanners beinhalten die Scandaten nur die geditherten Schwarz/Weiß-Informationen (Type 10/II) oder die vollen Grauwerte (Type 14 Grey).

Handy Scanner Type 10 hat eine gelb/grüne Leuchtdioden-Zeile, welche einen relativ seltenen Gelbton als Blindfarbe bei Farbvorlagen zur Folge hat.

Die maximal abscanbare Größe/Fläche einer Vorlage ist grundsätzlich nur begrenzt durch die Größe des verfügbaren Speicherplatzes. Die maximale Scanlänge ergibt sich bei vorgegebenem Speicherplatz aus der gewählten Scanner-Auflösung, der Scanweite und der zugelassenen Farbtiefe (Zahl der echten Graustufen). Werden im Zielbild mehr als 2 Farben erlaubt, erhöht sich der Speicherbedarf je Bildpunkt entsprechend. So wird bei 256- Graustufen-Darstellung jeder Bildpunkt durch 8 Bits (das ganze Bild durch 8 Bitlagen), bei schwarz-weißer Darstellung nur durch 1 Bit (das ganze Bild durch 1 Bitlage) repräsentiert.

**Beispiel:** Bei 10,2 cm (4 Inch) Scanweite mit einer Auflösung von 200 dpi in ein Schwarz/weiß-Bild erfordern 10,2 cm (4 Inch) Scanlänge einen verfügbaren Speicherplatz von 80 kBytes. Derselbe Scan in ein 16-Farb-Bild benötigt 320 kBytes Speicherplatz.

Werden die Scan-Daten im Arbeitsspeicher abgelegt, ist die Größe des zugreifbaren RAMs maßgeblich. Bei Scannen auf Festplatte bildet der verfügbare Platz der Zieldatei im Zielverzeichnis die Obergrenze. Ist der Speicher voll, muß das Scannen abgebrochen werden. Die maximal abscanbare Größe/Fläche einer Vorlage ist grundsätzlich nur begrenzt durch die Größe des verfügbaren Speicherplatzes.

## **4.3 Allgemeines zum Betreiben des Handy Scanners**

Um eine Vorlage abzuscannen, muß die entsprechende Anwender-Software in Ihrem Computer installiert und aufgerufen sein. Wie dies gemacht wird, entnehmen Sie der Beschreibung des Software-Paketes.

Der Handy Scanner sollte in der Nähe des Computers betrieben werden, an welchen er angeschlossen wird.

Platzieren Sie den Scanner nicht in unmittelbare Nähe eines Heizkörpers.

An der Unterseite des Handy Scanners befinden sich drei Rollen. Diese erlauben es, den Scanner ohne Kraftanstrengung ruckfrei über eine Vorlage zuschieben.

**Bitte beachten:** Da der Scanner auf Rollen liegt, kann es leicht passieren, daß das Gerät durch Zug am Scanner-Kabel oder unvorsichtige Armbewegungen herunterfällt. Achten Sie deshalb darauf, daß Sie das Gerät nach Gebrauch an einem geeigneten Ort positionieren.

Stellen Sie auch sicher, daß das Scanner-Kabel nicht verschlissen und abgerissen werden kann oder in Durchgangsbereichen liegt - und stützen Sie sich bitte nicht auf dem Handy Scanner ab.

## **4.4 Handy Scanner Type 10/II**

#### **4.4.1 Die Kontrolleuchte des Handy Scanners**

An der Oberseite des Scanners unter dem Glas befindet sich eine rote Kontrolleuchte. Sie leuchtet, wenn der Scanner aktiviert ist, d.h. bei Bewegung Daten an den Computer sendet.

#### **4.4.2 Aktivieren des Handy Scanners**

Handy Scanner werden durch einmaligen Druck auf die Taste an der Oberseite des Scanners aktiviert - die Taste muß beim Scannen **nicht** dauernd gedrückt werden.

Erneuter einmaliger Druck deaktiviert den Scanner wieder. Die Taste wirkt

nur solange die Leuchtdioden des Scanners eingeschaltet sind. Mit dem Ausgehen der Leuchtdioden wird der Scanner automatisch deaktiviert. Die Leuchtdioden werden mit Ein- und Ausschalten der Scanner-Stromversorgung über die Interface-Karte durch die Software geschaltet.

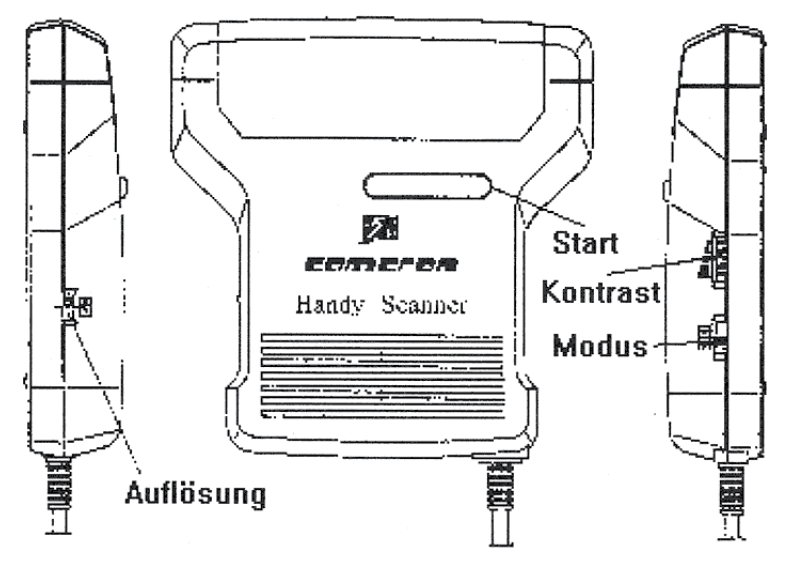

*Bild 10: Handy Scanner Type 10 - Lage der Schalter*

#### **4.4.3 Drehrad zur Kontrasteinstellung**

Der Kontrastregler an der rechten Seite liefert in Mittelstellung die besten Ergebnisse bei gedruckten Schwarz-Weiß-Vorlagen, bei Farbvorlagen ist meist der Kontrast etwas zurückzunehmen (Rad nach vorne drehen). Das Bild wirkt dann etwas heller.

#### **4.4.4 Schiebeschalter zur Einstellung der Auflösung**

Mit dem linken Schiebeschalter ist durch die Stellungen H/L/M die Auflösung 400/300/200 dpi einstellbar.

#### **4.4.5 Schiebeschalter zur Einstellung des Raster-Modus**

Die Stellung 1 des rechten Schiebeschalters bietet die Möglichkeit in schwarz/ weiß (Strichzeichnungen oder Texte), die Stellungen 2/3/4 in Graurastern (Photos oder hochaufgelöste Vorlagen) zu scannen. Farbige Vorlagen liefern ihren Grauwerten entsprechende Ergebnisse.

#### **4.4.5.1 Modus für Schwarz/Weiß-Texte oder Strichzeichnungen**

Dieser Modus wird durch Schieben des Rastermodus-Schalters in Position

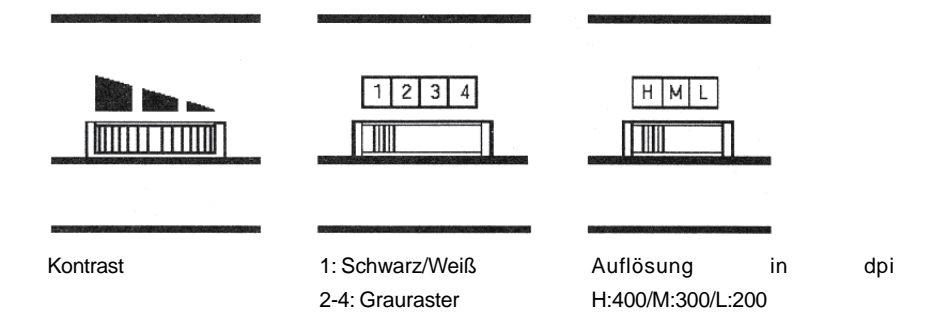

*Bild 11: Die Schalter am Type 10*

1 eingestellt. Der Modus ist optimal zur Erfassung von Texten, Strichzeichnungen und bereits gerasterten Schwarz/Weiß-Fotos (z.B. aus Tageszeitungen). Der Modus ist ungeeignet für die Erfassung von ungerasterten Fotos und von Farbgrafiken. In diesem Modus können die Scanner am schnellsten geführt werden.

#### **4.4.5.2 Grauraster-Modi**

Die Stellungen 2 bis 4 der Scanner Type 3,4,5,10 rastern die Vorlage auf. Dieses funktioniert über ein sogenanntes "Dithering" (Zittern), das auch bei Fax-Geräten eingesetzt wird.

Die Scanner teilen die Vorlage in 4x4 Punkte große Quadrate auf. Zwischen einem weißen Quadrat (0 schwarze Punkte) und einem vollständig gefülltem schwarzen Quadrat (16 schwarze Punkte) lassen sich so 17 unterschiedliche Helligkeitswerte erzeugen. Intern wird jeder Bildpunkt mit 16 "echten" Graustufen gescannt, d.h., jeder Punkt innerhalb eines Quadrates kann einen Helligkeitswert von 0 bis 15 haben. Das Quadrat erhält genau soviele Schwarzpunkte, daß es dem durchschnittlichen Grauwert der 16 Einzelpunkte entspricht. Durch dieses Verfahren werden die "echten" Graustufen in Raster umgesetzt, die auch auf Schwarz/Weiß-Ausgabegeräten (Drucker, Monochromer Bildschirm) sehr ansprechend aussehen. In der Praxis hat sich dieses Verfahren bewährt, da es für die "Halbton"-Darstellung nicht mehr Platz beansprucht als eine für reine Schwarz/Weiß-Grafik. Nachteilig ist, daß die Bildschärfe durch das Rastern reduziert wird. Die drei verschiedenen Grauraster-Modi positionieren die Schwarzpunkte in den Quadraten nach verschiedenen Verfahren: Modus2 (Bayer) erreichtdurch seine gleichmäßige Verteilung eine günstige Monitor-Darstellung von Bildern. Modus 4 (Spiral) ist beim Drucken vorzuziehen. Modus 3 (Mesh Point) ist ein Kompromiß zwischen den Verfahren. (Siehe hierzu auch Bild 12).

## **Handy Scanner Type 10**

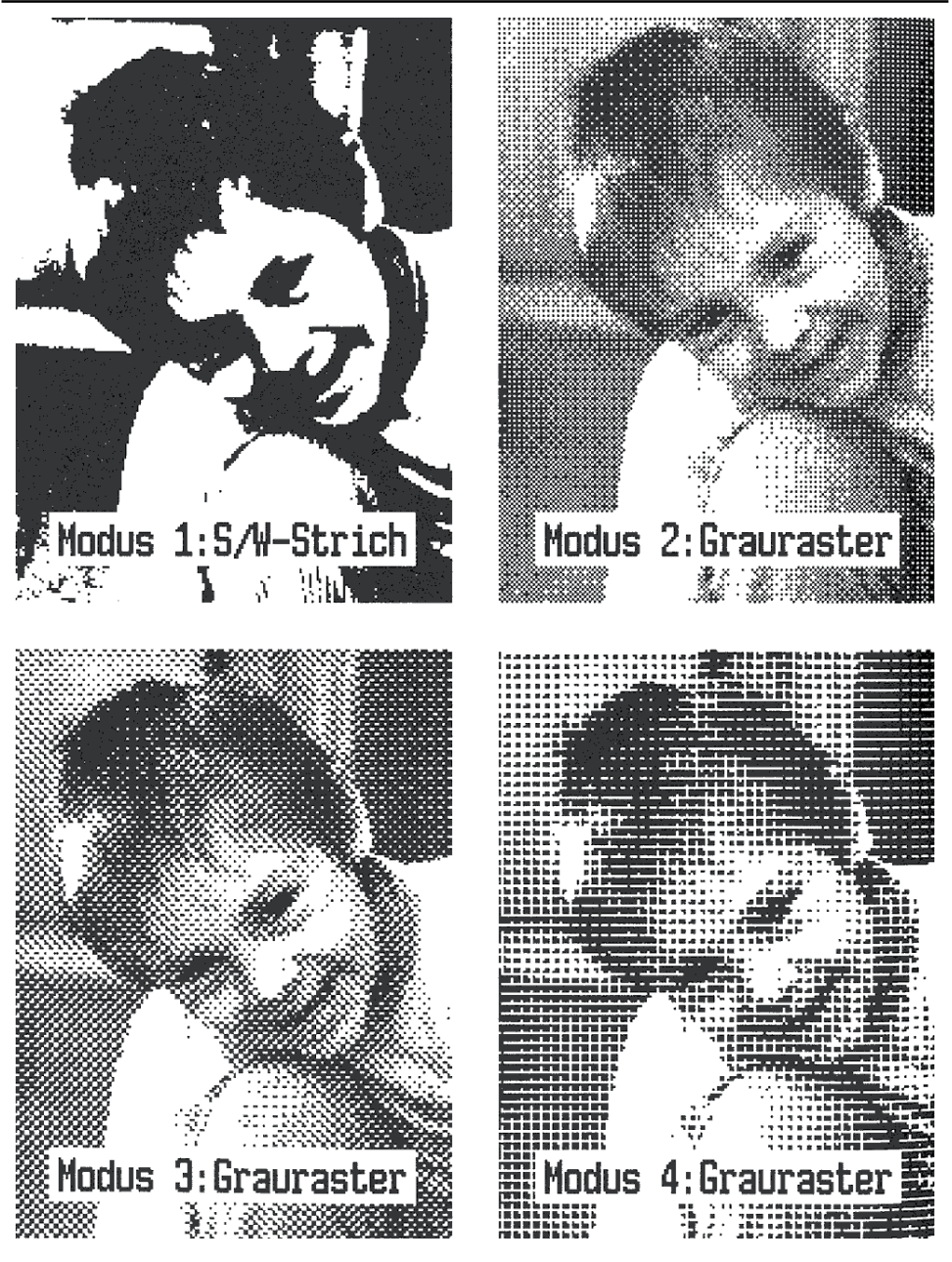

*Bild 12: Schwarz/Weiß- und Grauraster-Modi*

Diese Raster-Modi sind nicht für die Texterkennung und für die Erfassung von Strichzeichnungen geeignet. Dafür lassen sich hervorragend ungerasterte s/w Fotos und Farbfotos erfassen. Auf Bild 12 sind die Ergebnisse der drei verschiedenen Modi von der gleichen Vorlage zu sehen. Es entsteht der Eindruck, daß eine unterschiedliche Grob-Rasterung erfolgt.

#### **4.4.5.3 Umwandlung "geditherter" Halbtöne in echte Graustufen**

Die Darstellungsqualität von Bildern in "echten" Graustufen auf dem Monitor ist mit der Qualität eines Fernsehbildes vergleichbar. Sie ist bedeutend besser, als die "geditherte" Darstellung von Grauwerten.

Mit Hilfe des Programms Cameron-Scanlab können gerasterte Bilder in echte 16- bzw 64-Graustufen-Darstellung konvertiert werden. Dabei wird jedoch die Größe des Bildes auf ein Viertel bzw. ein Achtel reduziert. Die Anzeige von Scanbildern in echten Graustufen setzt jedoch eine geeignete Grafikausgabe des Computers voraus. (Bei IBM-PCs und bei Atari ST/TT ist dies eine VGA-Grafik-Karte mit passendem Monitor. Bei Amiga können nur 16 Graustufen dargestellt werden - darüber hinausgehende Graustufen werden gedithert).

## **4.5 Handy Scanner Type 14 Grey**

#### **4.5.1 Die Kontrolleuchte des Handy Scanners**

An der Oberseite des Scanners unter dem Glas befindet sich eine rote Kontrolleuchte. Sie leuchtet, wenn der Scanner aktiviert ist, d.h. bei Bewegung Daten an den Computer sendet.

#### **4.5.2 Aktivieren des Handy Scanners**

Handy Scanner werden durch einmaligen Druck auf die Taste an der Oberseite des Scanners aktiviert-dieTaste beim Scannen muß nicht dauernd gedrückt werden. Erneuter einmaliger Druck desaktiviert den Scanner wieder. Die Taste wirkt nur solange die Leuchtdioden des Scanners eingeschaltet sind. Mit dem Ausgehen der Leuchtdioden wird der Scanner automatisch desaktiviert. Die Leuchtdioden werden mit Ein- und Ausschalten der Scanner-Stromversorgung über die Interface-Karte durch die Software geschaltet.

#### **4.5.3 Drehrad zur Kontrasteinstellung**

Der Kontrastregler an der rechten Seite liefert in Mittelstellung die besten

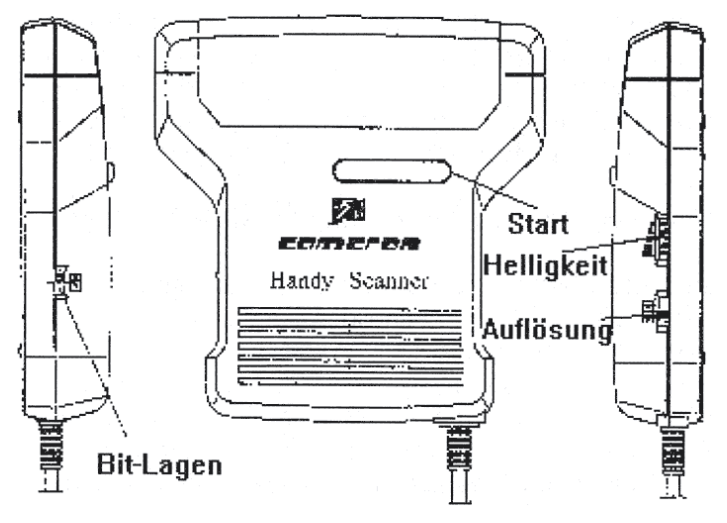

*Bild 13: Type 14 Grey - Lage der Schalter*

Ergebnisse bei gedruckten Schwarz-Weiß-Vorlagen, bei Farbvorlagen ist meist der Kontrast etwas zurückzunehmen (Rad nach vorne drehen). Das Bild wirkt dann etwas heller.

#### **4.5.4 Schiebeschalter zur Einstellung der Auflösung**

Mit dem rechten Schiebeschalter ist durch die Stellungen 1/2/3/4 die Auflösung 100/200/300/400 dpi einstellbar.

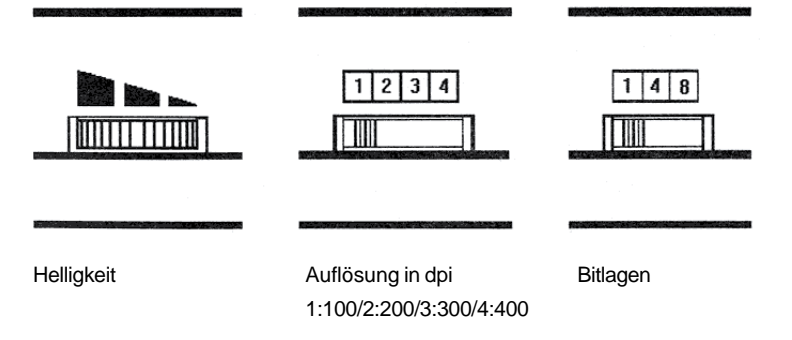

*Bild 14: Die Einstellschalter des Type 14 Grey*

#### **4.5.5 Schiebeschalter zur Einstellung der Bitlagen-Zahl**

Die Stellung 1 des linken Schiebeschalters bietet die Möglichkeit in schwarz/ weiß (Strichzeichnungen oder Texte) in 1 Bitlage zu scannen. Die Stellungen

4 und 8 in erlauben in echten Graustufen (Photos oder hochaufgelöste Vorlagen) zu scannen. Position 4 ermöglicht 16 echte Graustufen in 4 Bitlagen, Postion 8 ermöglicht 256 echt Graustufen in 8 Bitlagen. Farbige Vorlagen liefern ihren Grauwerten entsprechende Ergebnisse.

#### **4.5.5.1 Schwarz/Weiß-Texte oder Strichzeichnungen:**

Dieser Modus wird durch Schieben des Bitlagen-Schalters in Position 1 eingestellt. Der Modus ist optimal zur Erfassung von Texten, Strichzeichnungen und bereits gerasterten Schwarz/Weiß-Fotos (z.B. aus Tageszeitungen). Der Modus ist ungeeignet für die Erfassung von Fotos und von Farbgrafiken. In diesem Modus können die Scanner am schnellsten geführt werden, da am wenigsten Daten zum Rechner übertragen werden müssen.

#### **4.5.5.2 Echte Graustufen**

Die Darstellungsqualität von Bildern in "echten" Graustufen auf dem Monitor ist mit der Qualität eines Fernsehbildes vergleichbar. Sie ist bedeutend besser, als die "geditherte" Darstellung von Grauwerten. Echte Graustufen sind geditherten Graustufen stets vorzuziehen, weil sich die Bildinformationen problemlos modifizieren und in beliebiger Größe rastern lassen. Das menschliche Auge kann unter günstigen Beleuchtungsvoraussetzungen ungefähr 250 verschiedene Graustufen unterscheiden. Gute Ergebnisse erreicht man beim Drucken auch schon mit 64 Graustufen.

Qualitätsprobleme können sich ergeben, wenn bei kontinuierlichen Grauverläufen in Monitordarstellungen nicht ausreichend viele Graustufen zur Abbildung aller Grautöne zur Verfügung stehen. Dies äußert sich durch harte Übergänge (Sprünge) von einem zum nächsten darstellbaren Grauton, welche auf dem Original nicht vorhanden sind. Man kann derartige Effekte abmildern, indem man das Bild zum Beispiel auf der Basis von 16 Grauwerten dithert.

Mit Hilfe des Programms "Cameron Scanlab" können bis zu 256 Graustufen angezeigt werden (geeignete Grafik-Ausgabe vorausgesetzt) und mit einer Farbtiefe von 8 Bitlagen gearbeitet werden. Die Darstellungsqualität der Graubilder unter Scanlab ist der eines Schwarz-Weiß-Photos vergleichbar.

#### **4.5.6 Leseweite des Handy Scanners Typ 14 G**

Zum Ausdrucken eines mit 400 dpi und 256 Graustufen gescannten Bildes ohne Datenverlust wäre ein Satzbelichter mit einer Auflösung von 6400 dpi erforderlich. Die üblichen professionellen Geräte haben jedoch nur ca. 2400 dpi Auflösung, was einer maximalen Auflösung der Vorlage von ca. 150 dpi

## **Handy Scanner Type 14 Grey**

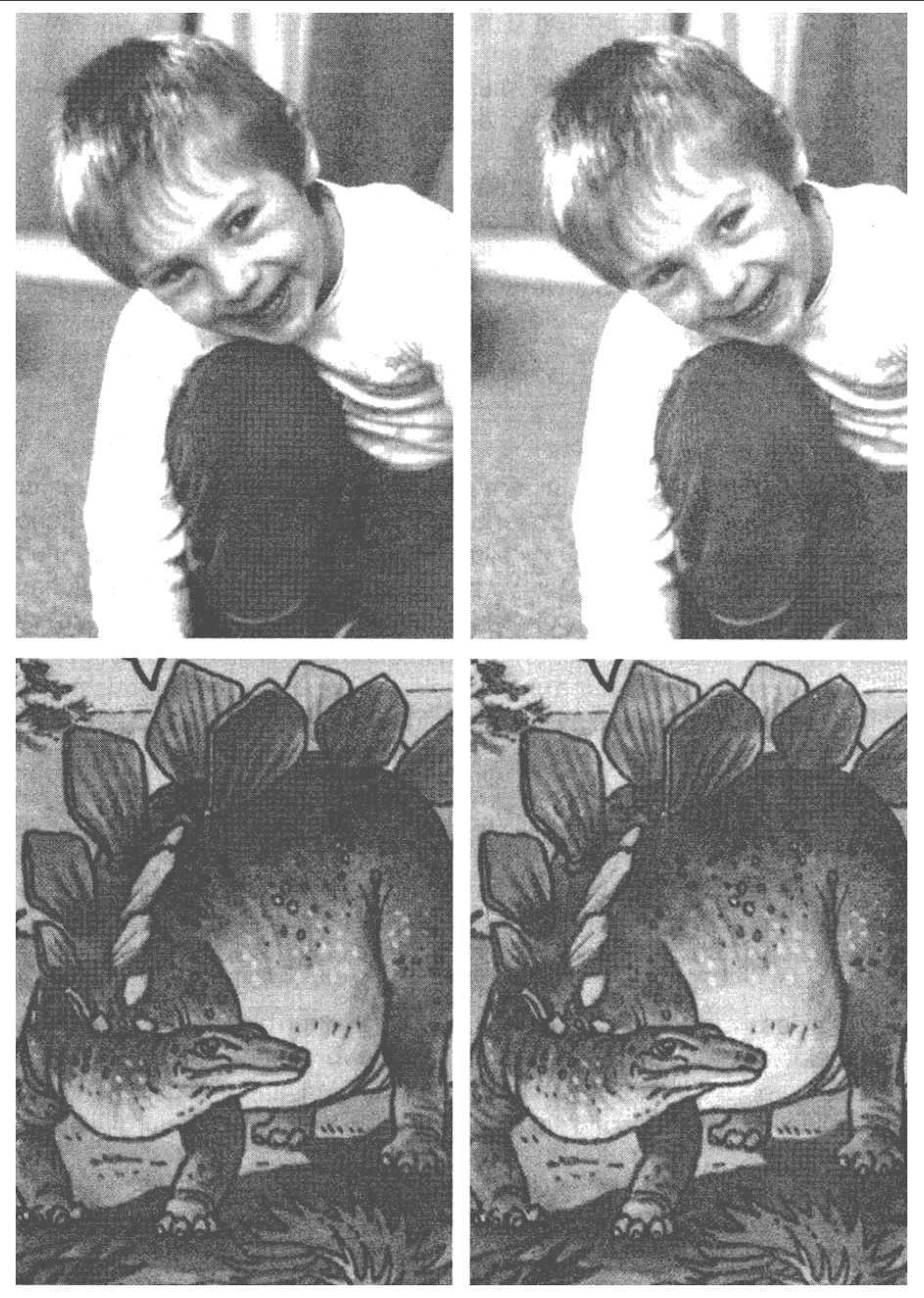

*Bild 15: Druckbeispiele - links mit 64, rechts mit 16 Graustufen*

entspricht. Damit können Raster für hochwertige Drucke bis ca. 140 Ipi (Lines per Inch) gebildet werden. Bei Vorlagen mit höherer Auflösung muß diese zum Rastern reduziert werden. Das Einscannen von Graubildern mit mehr als 150 dpi bringt demnach auch nur dann Vorteile, diese nachbearbeitet werden müssen, z.B. zu vergrößern sind.

Handelsübliche Laserdrucker arbeiten mit max. 300 dpi Auflösung. Um Grauraster mit mehr als 64 Graustufen zu drucken, sind diese Geräte ungeeignet, da zum einen der Raster zu grob würde und zum andern mehr Grausstufen kaum noch erkennbar wären. Die gerade noch druckbare entsprechende Rasterauflösung beträgt bei 64 Graustufen 37,5 Ipi (lines per Inch). Das bedeutet, daß höhere Scanner-Auflösungen als 100 dpi bei 256 möglichen Graustufen keinen zusätzlichen Nutzen bringen und allein zu Lasten des Arbeitsspeichers und der Verarbeitungsgeschwindigkeit gehen (ausgenommen, das Bild soll vergrößert werden). Deshalb wird die Leseweite des Handy Scanners Type 14 G bei zunehmender Auflösung mit 4 und 8 Bitlagen wie folgt reduziert:

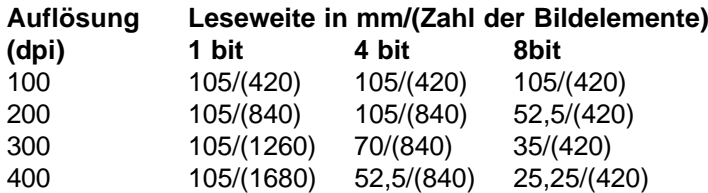

## **4.6 Die Wahl der richtigen Auflösung** (Type 10 / 14 G)

Das Einstellen der Scan-Auflösung hängt von verschiedenen Faktoren ab:

- der Qualität und Größe der Vorlage, z.B. Strichzeichnungen bzw. Text oder<br>gerasterte Bilder oder Photos (schwarz/weiß oder farbig) gerasterte Bilder oder Photos (schwarz/weiß oder farbig)
- den Anforderungen an die eingescannten Daten, z.B. zur Texterkennung, zur Vektorisierung, zu Druckzwecken oder zu Darstellungszwecken
- der geforderten Anzeigequalität des gescannten Bildes im Monitor, z.B. als Graubild zur Illustrationen einer Datenbank, welches alle Möglichkeiten der (VGA-)Darstellung ausnutzt, oder lediglich als Kontrollbild schwarz/weiß gedithert
- der Ausgabe über einen Drucker oder einen Satzbelichter, z.B. ob für das Bild ein Raster gewünscht ist oder ob es als reines Schwarz/Weiß-Bild gedruckt werden soll

- den Möglichkeiten des eingesetzten Scanners, z.B. Erfassung von Bildern in echten Graustufen oder als Dither - und in welchen Abstufungen die Auflösung einstellbar ist.

Grundsätzlich gilt es, beim Scannen nicht (wesentlich) höhere Datenmengen zu erzeugen, als vom Zielgerät (sinnvoll) verarbeitet werden können, das heißt, daß am Scanner die Auflösung nicht unnötig hoch eingestellt werden sollte. Mit dem Handy Scanner Type 14 Grey wird man bei Graubildern in den meisten Fällen mit einer Auflösung von 100 dpi bei 8 Bitlagen auskommen. Vorrangig sind jedoch stets die Belange und Möglichkeiten der jeweiligen Anwendungsprogramme zu berücksichtigen. Nachfolgend einige Beispiele:

#### **Beispiel 1**: **Monitordarstellung**

Ein Photo soll auf einem 14-Zoll-VGA-Monitor (640 x 480 Bildpunkte mit circa 10x7,5 Zoll Bildfläche) in etwa derselben Größe wie sein Original abgebildet werden. Es gilt folgende Überlegung:

Die tatsächliche Bildschirmauflösung ist 64 dpi (=640 Punkte /10 Inch). Wenn die kleinste Scanner-Auflösung 100 dpi (= 4 Bildpunkte/mm) ist, muß das Bild nach dem Einscannen per Software noch um ca. 1/3 verkleinert werden. Bleibt die Scan-Auflösung höher als die Bildschirmauflösung, wird das Bild vergrößert dargestellt - bei 200 dpi Scan-Auflösung würde das Bild mehr als dreifach vergrößert abgebildet. Bei 400 dpi Scan-Auflösung wird der Bildschirm (mit 640 x 480 Bildpunkten) bereits bei einer Vorlagengröße von ca. 4 x 3 cm vollständig gefüllt. Ist die Vorlage größer, können nur entsprechende Ausschnitte unverkleinert angezeigt werden.

Diese Auflösungsüberlegungen gelten nur solange ein Scan-Bildpunkt einem Monitor-Bildpunkt entspricht, unabhängig davon, ob in schwarz/weiß oder mit echten Graustufen gescannt wurde. Bei geditherten Bildern ist zu beachten, daß diese nicht in ihrer Größe (ohne beträchtliche Qualitätseinbußen) verändert werden können.

#### **Beispiel 2: Dither in Grauwerte umwandeln**

Soll ein gedithertes Photo (wie von Handy Scanner Type 10 geliefert) in echten Graustufen dargestellt werden, entspricht wegen der erforderlichen Umwandlung (Dither in Graustufen) ein Scan-Bildpunkt nicht mehr einem Monitor-Bildpunkt. Hier wird eine Fläche von z.B. 4x4 Dither-Bildpunkten zu

einem 16-Graustufen-Bildpunkt zusammengefaßt, wodurch das Bild verkleinert wird. Es gilt:

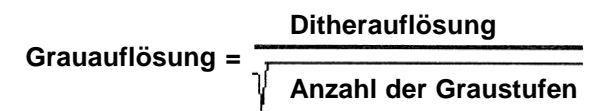

Soll in 16 Graustufen dargestellt werden, geht die Auflösung des Ziel-Bildes auf ein Viertel (bei 64 Graustufen auf ein Achtel) des geditherten Quell-Bildes zurück. Dies hat für obiges Beispiel 1 zur Folge, daß je nach gewünschter Graustufenzahl mit entsprechend höherer Auflösung (in einem beliebigen Dither-Modus) gescannt werden muß. Bei einer Ziel-Auflösung (des Bildschirms) von 64 dpi müßte also für 16 Graustufen mit 256 dpi Quellauflösung gescannt werden. Da beim Type 10 die nächsthöhere Auflösung 300 dpi ist, müßte das so erzeugte Bild anschließend noch um etwa 15% verkleinert werden. Natürlich ließe sich das Photo auch mit 400 dpi scannen, um anschließend um etwa ein Drittel verkleinert zu werden - dies hat jedoch zur Folge, daß sinnlos Speicherplatz und Rechenzeit beansprucht werden, ohne daß dies die Qualität des Ergebnisses erhöhen würde.

#### **Beispiel 3: Gerasterte Vorlage**

Regelmäßig treten bei Graustufen- und Dither-Bildern, welche aus Zeitschriften oder anderen Druckwerken abgescannt wurden, in der Monitorabbildung oder beim Ausdrucken unerwünschte regelmäßige Flecken - sog. Moires auf. Dieses Moire tritt um so unangenehmer auf, je dichter die Scan-Auflösung bei (ganzzahligen Vielfachen) der Raster-Auflösung der gedruckten Vorlage liegt. In diesen Fällen kann die Wahl einer höheren Scan-Auflösung mit anschließend entsprechendem Verkleinern des Scans zu sichtlichen Qualitätsverbesserungen führen. Die Wirkung ist der eines Mittelwertfilters vergleichbar. Patentlösungen gibt es jedoch nicht - man muß im Einzelfall so lange probieren, bis das günstigste Ergebnis erscheint, was allerdings sehr zeitraubend sein kann.

#### **Beispiel 4: Bild gerastert ausdrucken**

Im Gegensatz zu einem (VGA-)Monitor kann der Drucker keine grauen Punkte erzeugen. Grauwerte werden durch optische Mischung von schwarzen Rasterpunkten und Papierweiß erzeugt.

**Rastern in der Drucktechnik:** Betrachtet man Bilder einer Tageszeitung genauer, ist erkennbar, daß sie aus tausenden kleinerer Punkte unterschiedlicher Dicke bestehen, die meistens in einem 45°-Winkel angeordnet sind. Ihre Mittelpunkte haben untereinander alle einen exakt definierten Abstand: die Rasterweite. Tageszeitungen haben bis zu 40, Illustrierte bis zu 60 Rasterpunkte pro inch (auch Linien/inch, 1 inch = 2,54 cm) entlang der Winkeldiagonalen. Sehr feine Raster gehen bis 200 Linien pro inch.

Drucker können keine unterschiedlich dicken Rasterpunkte drucken, jeder Druckpunkt (Spot) ist gleich groß. Allerdings kann je nach Druckertyp kann eine maximale Anzahl von Spots pro inch gedruckt werden. Diese Spots werden in Form einer Matrix (ähnlich der Abtastung mit dem Scanner) ausgegeben und erzeugen durch Anhäufung Raster-Punkte unterschiedlicher Größe. Je mehr Spots die Matrix hat, umso mehr verschiedene Punktgrößen und damit Abstufungen zwischen Grautönen lassen sich erzeugen. Eine sinnvolle Obergrenze bilden 256 Grautöne, was einer Matrix von 16 x 16 Spots entspricht. Um eine gute Bildqualität zu erreichen, sollen die Rasterpunkte auch bei 256 darstellbaren Graustufen noch möglichst eng beieinander liegen, damit der Betrachter das Bild als zusammenhängende Fläche und nicht als Ansammlung einzelner Punkte sieht. Qualitativ hochwertige Drucke erfordern deshalb eine sehr hohe Auflösung der Ausgabe z.B. 2400 dpi am Photosatzbelichter. Bei handelsüblichen Druckern für den Einsatz am PC sind nur vergleichsweise bescheidene Auflösungen möglich: 9-Nadel-Drucker - 72 dpi, 24-Nadel-Drucker - 180 dpi, Laser- oder Tintenstrahldrucker 300 dpi. Hier lassen sich akzeptable Rasterweiten nur noch bei reduzierter Anzahl an Grautönen erzeugen, weil die Matrizen von der gewünschten Rasterweite und der Auflösung der Ausgabe abhängen. Eine reduzierte Anzahl der darstellbaren Graustufen führt jedoch bei Grauverläufen (stetige Übergängen von hell nach dunkel) häufig zu störenden Grausprüngen. Die Rasterweite ist somit insbesondere bei Geräten mit niedriger Auflösung (praktisch alle handelsüblichen Drucker für Personalcomputer) ein Kompromiß aus der Anzahl der erzielbaren Graustufen und der Auflösung des Ausdrucks.

Rasterweite (45°)

\n
$$
= \frac{Druckerauflösung x \sqrt[3]{2}}{\sqrt{\text{Anzahl der Graustufen}}}
$$

Für gute Ergebnisse wird erfahrungsgemäß als erforderliche minimale Scan-Auflösung etwa das 1,4-fache (= Quadratwurzel aus 2) der gewünschten Rasterweite gewählt, vorausgesetzt, der Scanner liefert die erforderlichen Graustufen.

### **Minimale Scan-Auflösung = Rasterweite x 2**

Beim Handy Scanner Type 14 G bedeutet dies, daß mit 8 Bitlagen gearbeitet werden sollte, sobald der Raster mehr als 16 Graustufen zuläßt. Bei Handy Scanner Type 10 sind die Überlegungen aus Beispiel 2 (Dither in Grauwerte umwandeln) zu berücksichtigen.

Soll ein Photo auf einem Laserdrucker (Auflösung 300 dpi) mit Rasterweite von 53 dpi (64 Graustufen) in derselben Größe wie sein Original ausgegeben werden. Erforderliche Mindest-Scan-Auflösung: 75 dpi (= 53 dpi x 1,4)

Einstellungen am Handy Scanner Type 14 G: 100 dpi, 8 Bitlagen. Das Bild muß nach dem Scannen noch um 1/4 verkleinert werden, was gute Anwendungsprogramme allerdings automatisch machen.

Einstellungen am Handy Scanner Type 10: Um 64 echte Graustufen bei 75 dpi zu erzeugen, müßte das Bild mit 8-facher Dither-Auflösung (=600 dpi) gescannt und anschließend konvertiert werden. Es können jedoch maximal 400 dpi eingestellt werden, was zu einem Graubild mit 50 dpi führt welches für eine gröbere Rasterweite von lediglich 35 dpi geeignet ist. Die Bildausgabe ist deshalb bei gleicher Bildgröße nur mit Qualitätsverlust möglich.

#### **Beispiel 5: Strichzeichnungen drucken**

Soll der Ausdruck gleich groß wie die Vorlage sein, gilt, daß die Scan-Auflösung gleich der Drucker-Auflösung sein muß, da jegliches Rastern entfällt. Bei Type 10 und Type 14 G ist hierbei vor dem Scannen der Scan-Modus 1 einzustellen. Da die Auflösungsmöglichkeiten des Handy Scanners selten mit der Auflösung des Druckers übereinstimmen, sollte stets mit der nächstgrößeren Auflösung gescannt werden und das entstandene Scan-Bild anschließend auf Zielgröße gebracht werden.

Als Sonderfall ist mit demType 10 ein 1:1-Bild auf dem Laserdrucker möglich, wenn mit derselben Auflösung, nämlich 300dpi, gescannt wie gedruckt wird. Hier wird ein 1-bitlagiges gedithertes Bild ungerastert an den Drucker geschickt, wobei ein Pixel des Dithers einem Spot des Druckers entspricht. Als Scan-Modus empfielt sich hier "Spiral" (= Modus 4).

## **4.7 Führen des Handy Scanners** (Type 10/14G)

Der Scanner soll langsam über die Vorlage gerollt werden. Wird er zu schnell bewegt, können nicht alle Scan-Zeilen vom Computer übernommen werden, was zur Folge hat, daß das Scan-Bild gestaucht erscheint. Die Rollgeschwindigkeit muß keineswegs möglichst gleichmäßig sein - man kann sogar den Scanner anhalten - es darf lediglich eine bestimmte Maximalgeschwindigkeit nicht überschritten werden. Ruckartige Bewegungen sind zu vermeiden, da hierbei regelmäßig "Geschwindigkeitsüberschreitungen" mit daraus resultierenden Verzerrungen auftreten.

Cameron Handy Scanner werden in Richtung des Kabels gerollt. Sie können von der Vorlagen-Oberseite in Richtung Vorlagen-Unterseite (= vertikal) geführt werden (siehe hierzu die Verpackungsvorderseite). Zum Abscannen von Seiten aus einem Buch kann wahlweise horizontal (sinnvoll bei Texterkennung) oder vertikal gescannt werden. Die Scan-Richtung bzw. Drehrichtung muß der Scan-Software mitgeteilt werden - das Bild wird dann durch die Software gedreht.

Das Führen des Scanners in umgekehrter Richtung (das Kabel hinter dem Scanner herziehend) hat eine vertikal gespiegelte Anzeige zur Folge.

**Tip:** Als Lineal kann zum Scannen bei Bedarf ein glatter Buchrücken dienen. Dabei wird der vordere linke Rand des Scanners parallel zu Buchrücken an diesen angelegt. Damit die Richtung des Scanners über die ganze Scan-Länge stabil bleibt, kann zwischen dem hinteren linken Rand des Scanners und dem Buchrücken der Daumen als Abstandshalter fungieren.

#### **4.7.1 Positionieren des Scanners und der Vorlage**

- 1. Wählen Sie eine flache, trockene Stelle, an welcher ausreichend Platz ist, damit die Vorlage gescannt werden kann, ohne daß der Handy Scanner an Hindernisse anstößt oder hängenbleibt.
- 2. Achten Sie darauf, daß der Handy Scanner am Ende der Scanfläche noch ca. 10 cm zusätzlichen Platz zum Abrollen des Scanners braucht.
- 3. Bedenken Sie, daß das Scanner-Kabel auch noch am Ende der Scan-Strecke ohne Zugspannung zum Computer reichen muß

**Tip:** Wenn der Scanner über die Papierkante rollt, kann ein leichter Ruck entstehen, wodurch das Scanbild etwas verzerrt wird. Der Ruck läßt sich vermeiden, wenn die Scan-Vorlage durch eine gleichartige Vorlage verlängert wird, z.B. indem zwei Photos "Stoß auf Stoß" zusammengelegt werden.

## **Führen des Scanners**

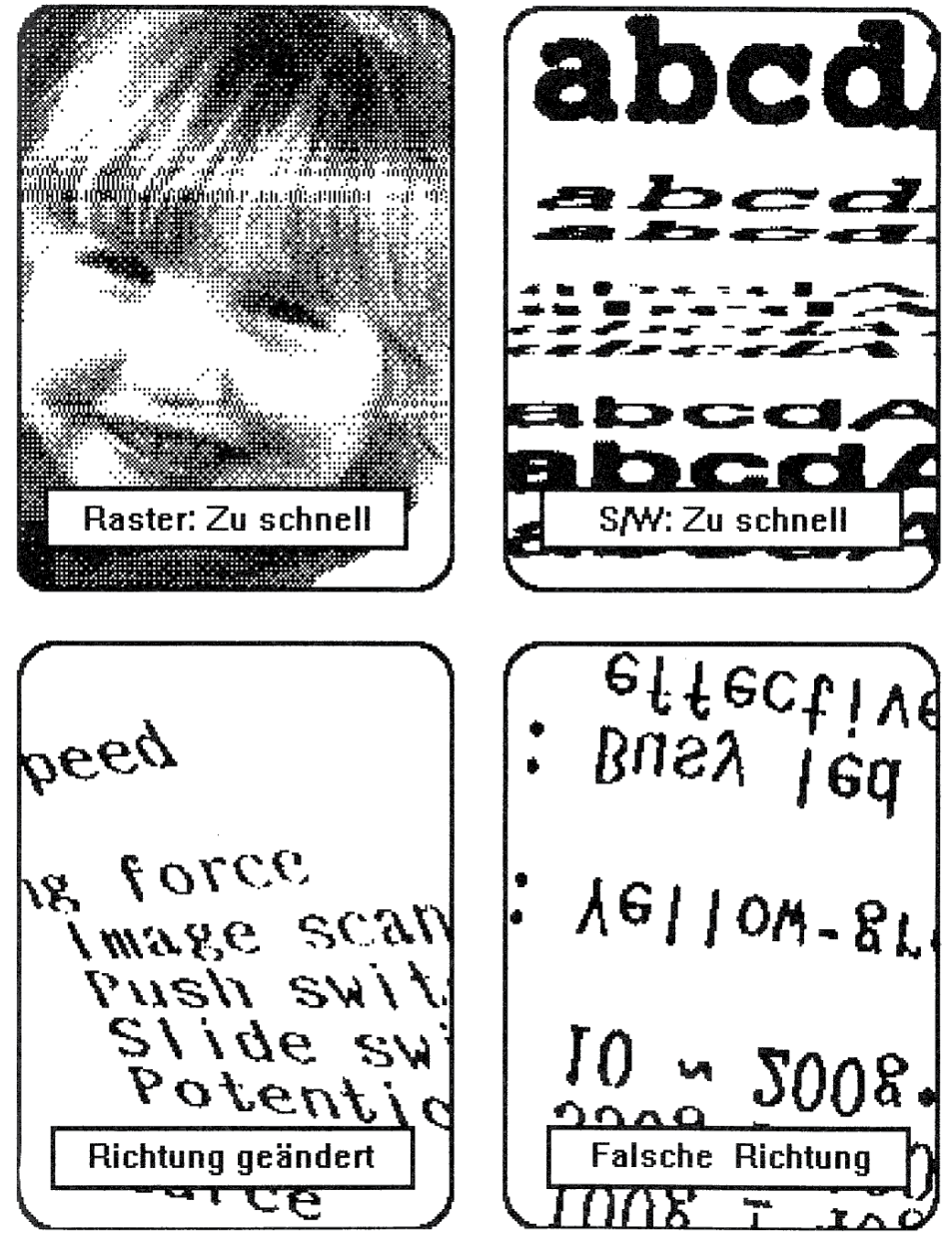

*Bild 16: Fehlbedienung beim Führen des Handy Scanners*

#### **4.7.2 Üben macht den Meister**

Damit Sie schnell mit der Handhabung des Handy Scanners vertraut werden, empfehlen wir Ihnen, zunächst nur das Einscannen (z.B. mit dem Programm Scanlab) zu trainieren. Suchen Sie sich verschiedene Vorlagen, um den Scanner auszuprobieren.

Probieren Sie das Scannen mit verschiedenen Kontrast-Einstellungen, Raster-Modi und Auflösungen. Bitte verstellen Sie jedoch nicht den Auflösungswahlschalter während des Programm-ablaufes. Die Scanner-Auflösung muß vor Programmstart eingestellt sein. Scannen Sie auch unterschiedlich schnell, um die maximale Zuggeschwindigkeit zu ermitteln und wechseln Sie auch den Raster-Modus. Sie werden sehen, daß die Maximal-Geschwindigkeit beim Rastern deutlich geringer ist, als im Schwarz/Weiß-Modus. Dies liegt daran, daß im Grauraster-Modus der Prozessor sehr viele Vergleiche durchführen muß (s.o.). Besonders im Grauraster-Modus fällt der Zeilenverlust bei zu schnellem Scannen auf. Zu langsam kann nicht gescannt werden, nur zu schnell!

Üben Sie solange mit verschiedenartigen Vorlagen, bis Sie das Scannen sicher beherrschen und in etwa abschätzen können, welche Ergebnisse je nach Vorlage zu erwarten sind. Denken Sie daran, je sorgfältiger Sie scannen, desto besser ist das Ergebnis. Auch sollten Sie sich nicht mit der erstbesten Kontrasteinstellung zufriedengeben, sondern immer an einer Optimierung interessiert sein.

Wenn Sie häufig Bedarf am Abscannen von DIN-A4-Vorlagen haben, empfehlen wir den Einsatz eines Flachbett-Scanners der Cameron Personal A4 Scanner Serie, da das Zusammensetzen von Scan-Streifen des Handy Scanners relativ aufwendig ist.

## **ANHANG**

## **A Pflege des Handy Scanners**

Reinigen Sie die Antriebswalze an der Unterseite regelmäßig. Nur so kann langfristig eine zufriedenstellende Übertragung des Vorschubs auf den Encoder sichergestellt werden. Reiben Sie die Antriebswalze mit einem feuchten Tuch und etwas (mildem) Reinigungsmittel ab. Trocknen Sie das Scan-Fenster-Glas anschließend mit einem trockenen fusselfreien Tuch

wieder ab. Außerdem sollte das Scan-Fenster an der Unterseite des Scanners von Zeit zu Zeit gereinigt werden. Wird dies unterlassen, können vertikale durchgehende Streifen in Scan-Bildern an stets fester Position erscheinen. Vermeiden Sie auch Fingerabdrücke auf diesem Fenster.

#### **ACHTUNG:**

- 1. Ziehen Sie vor dem Reinigen des Scanners stets das Gerät vom Computer ab.
- 2. Benutzen Sie keine ammoniakhaltigen Reinungsmittel.
- 3. Öffnen Sie den Handy Scanner nicht zum Schmieren der Rollenlager.

## **B Funktionstest der Scanner-Hardware**

- 1. Die Jumper-Einstellungen (soweit vorhanden) auf der Platine prüfen und gegebenenfalls auf werksseitige Einstellung bringen (siehe Anhang D "Einstellen der Interface-Karte").
- 2. Zum Test der Hardware überprüfen Sie vorab, ob das Interface richtig in den Steckplatz eingesetzt ist und das Scannerkabel mit dem Scanner-Interface verbunden ist.
- 3. Scanner auf 200dpi, Scan-Modus auf 1 (schwarz/weiß) und Kontrastrad auf Mitte einstellen.
- 4. Zur vorhandenen Grafikkarte passendes Scan-Progamm starten. Mit dem Befehl "Scannen" müssen die Leuchtdioden des Scanners angehen. Wenn mit dem Ziehen des aktivierten Scanners über die Vorlage ein erkennbares Bild auf dem Monitor erscheint, ist die Scanner-Hardware in aller Regel in Ordnung.

Wenn Sie kein Scanbild auf den Bildschirm bekommen, heißt dies nicht automatisch, daß Ihr Scanner fehlerhaft ist. Falls Sie die Möglichkeit dazu haben, wiederholen Sie den Scanner-Hardware-Test auf einem anderen Computer. Bitte überprüfen Sie Ihren Scanner zuerst nach Anhang E "Bei Schwierigkeiten". Erst wenn alle weiteren Maßnahmen erfolglos bleiben und alle anderen Fehlerquellen ausgeschlossen sind, sollten Sie das Gerät einschicken.

## **C Bildschirmdarstellung zu lang**

Es wird Ihnen auffallen, daß Kreise von der Vorlage nicht immer kreisrund auf

dem Bildschirm dargestellt werden. Dies ist keine Verzerrung des Scanners sondern liegt an der unterschiedlichen Auflösung Ihres Monitors in horizontaler und vertikaler Richtung.

Das ideale Verhältnis von Bildbreite zur Bildhöhe im Monitor ist 4:3 (=1,33). Bei EGA-Darstellung ist das Verhältnis von Bildpunkte pro Zeile zu Anzahl der Zeilen jedoch 640:350 (=1,83), d.h. es gehen für ein korrektes Seitenverhältnis zu wenig Zeilen auf den Monitor. Manche Programme (z.B. MS-Windows) gleichen diese Unterschiede bei der Bildschirm-Ausgabe automatisch aus (Aspect Ratio), indem sie bei der Bildschirm-Darstellung einfach das Bild in Y-Richtung verkleinern (= weniger Zeilen abbilden als tatsächlich vorhanden sind), wodurch das Bild gestaucht wird und die Fehldarstellung ausgleicht.

## **D Einstellen der PC-Interface-Karte**

Dieser Anhang ist nur für erfahrene Computer-Anwender gedacht. Wenn Sie mit dem Konfigurieren von Adressen nichtvertraut sind, wenden Sie sich bitte an Ihren Händler.

Kann der Scanner nicht fehlerfrei oder gar nicht gestartet werden oder werden vom Scanner keine Daten übertragen oder kommen Fehlermeldungen, kann die Ursache hierfür ein Konflikt der Portadressen oder des DMA-Kanals sein. Diese Fehler können in der Regel durch Einstellen anderer Portadressen oder eines anderen DMA-Kanals behoben werden, indem die Steckbrücken (Jumper) entweder auf der Scanner-Interface-Platine oder auf der Interface-Platine des störenden Gerätes (z.B. Streamer, Netzwerkkarte, weitere Scanner-Karte etc.) umgesetzt werden.

Die kunststoffummantelten Steckbrücken bilden elektrische Verbindungen zwischen benachbarten Stiften auf den Stiftreihen. Das Setzen einer Steckbrücke hat dieselbe Funktion, wie das Schließen eines elektrischen Schalters; bei Entfernen der Steckbrücke wird er wieder geöffnet.

Auf der Interface-Karte befinden sich werksseitig gesetzte Steckbrücken zum Einstellen der Port-Adresse, des Interrupts und des DMA-Kanals. Diese Steckbrücken ermöglichen es, den Datenaustausch mit dem Scanner auch auf andere als die voreingestellten Wege umzuleiten.

Auf der Scanner-Interface-Platine (Revison 3.2) befinden sich in der Nähe der Kontaktleiste vier Steckbrücken (Jumper). Die gezeichnete Position der gesteckten Jumper entspricht ihrer Lage auf dem Scanner-Interface.

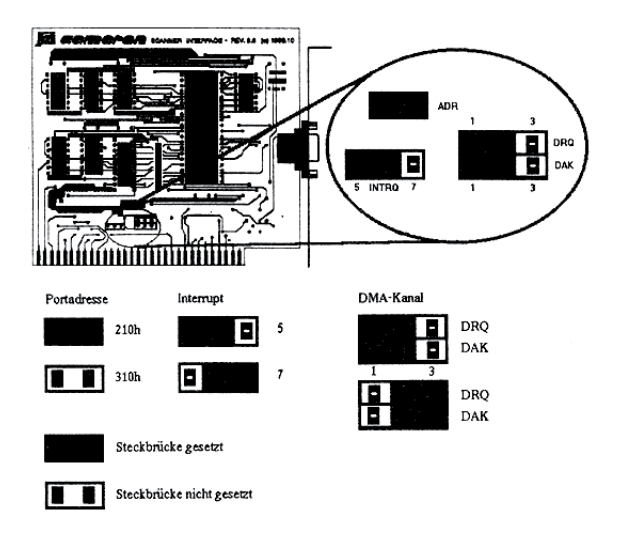

*Bild 17: Werksseitige Voreinstellung der Jumper*

**Der Jumper bei ADR muß gesteckt sein.** Er bestimmt die Port-Adresse (hier 210h). Würde er entfernt, wäre Port-Adresse 310h eingestellt, was jedoch nicht von jedem Programm unterstützt wird.

**Der Jumper bei INTRQ (Interrupt** Request) **muß von Mitte auf 5 gesteckt sein.** Bei einer Verbindung auf INTRQ 7 funktioniert das direkte Scannen auf Festplatte nicht mehr!

Mit den beiden Jumpern DRQ (DMA Request) und DAK (DMA Acknowledge) wird der DMA-Kanal eingestellt. Die Einstellung auf der Platine muß mit der Software-Einstellung im Installations-Programm übereinstimmen. Soweit keine Konflikte mit anderen in den Computer eingebauten Geräten entstehen (manche Tape-Streamer benutzen denselben DMA-Kanal wie der Handy Scanner), wird empfohlen, den voreingestellten DMA-Kanal 1 beizubehalten (Jumper von Mitte auf 1 gesteckt). **DRQ und DAK müssen beide stets auf denselben Kanal eingestellt sein. Die Software muß stets den Jumpern entsprechend installiert sein.**

## **E Bei Schwierigkeiten**

Gelegentlich können Schwierigkeiten beim Einsatz des Handy Scanners auftreten. Nachfolgend sind die häufigsten Probleme (Fehlersymptome) und anschließend die Ursachen mit den zu treffenden Maßnahmen aufgeführt. Falls Sie jedoch auf Schwierigkeiten stoßen, die Sie nicht beseitigen können, wenden Sie sich bitte an Ihren Händler oder direkt an Cameron. Bitte beachten Sie auch den Abschnitt "Spezifische Fehlersymptome bei PC/Amiga/Atari".

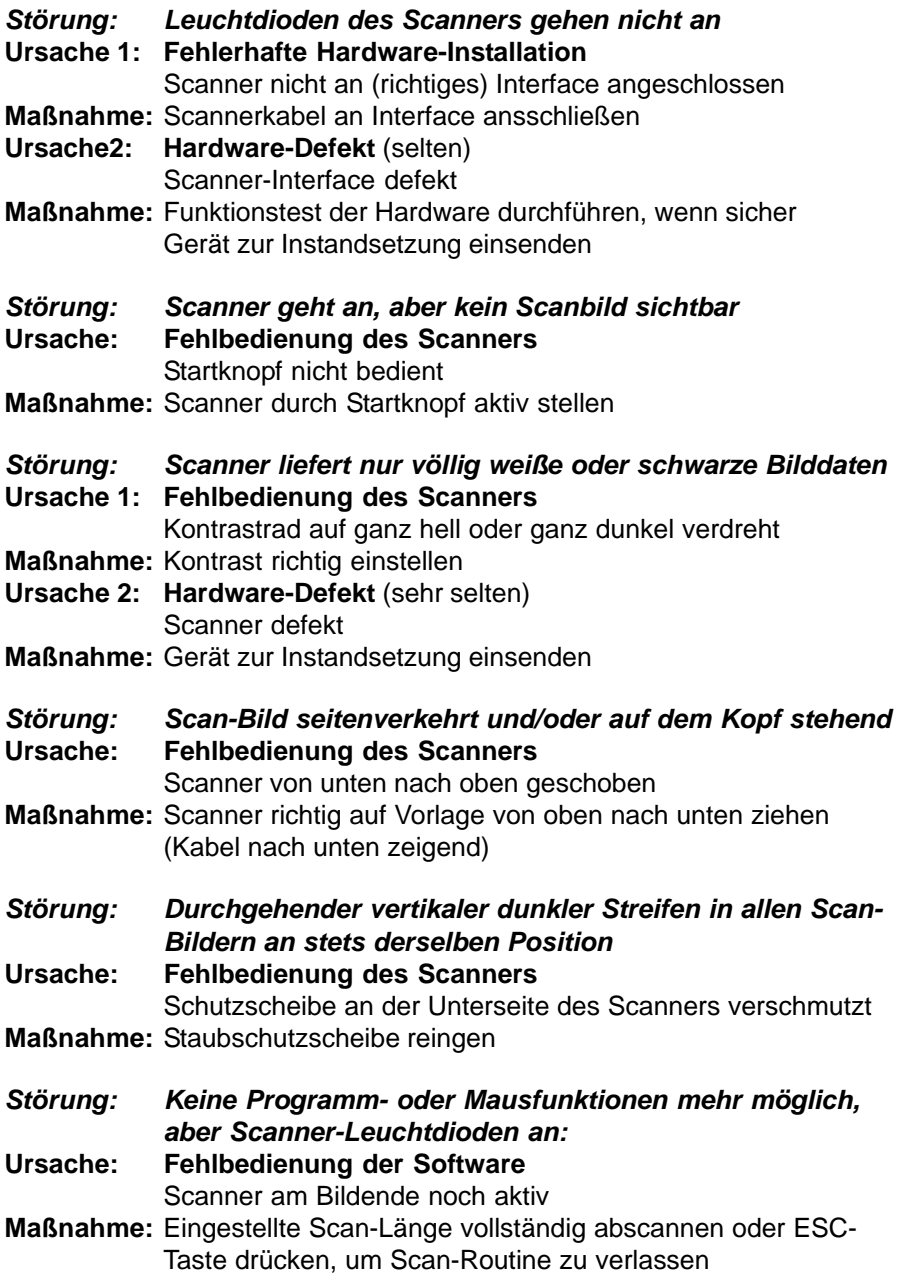

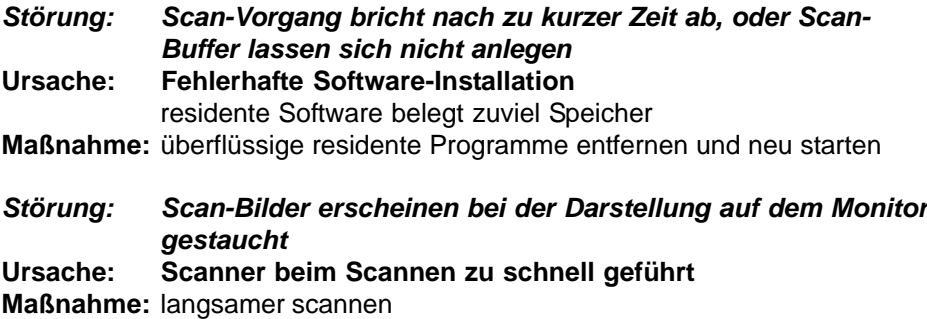

## **E1 Spezifische Fehlersymptome bei IBM-kompatiblen PCs**

Bitte beachten Sie auch den Abschnitt E "Bei Schwierigkeiten".

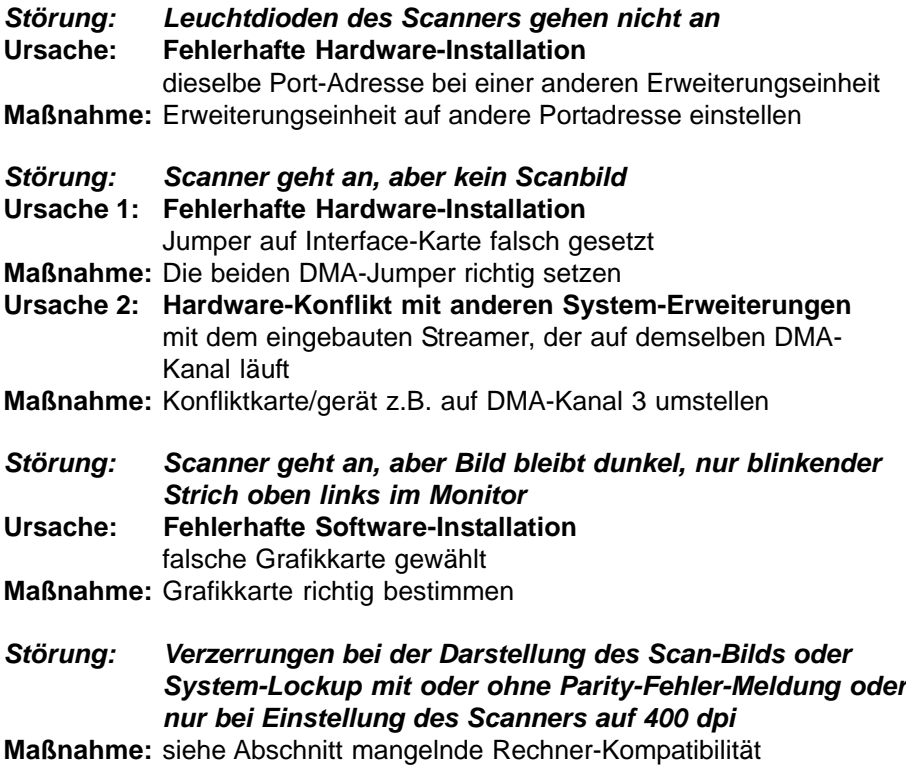

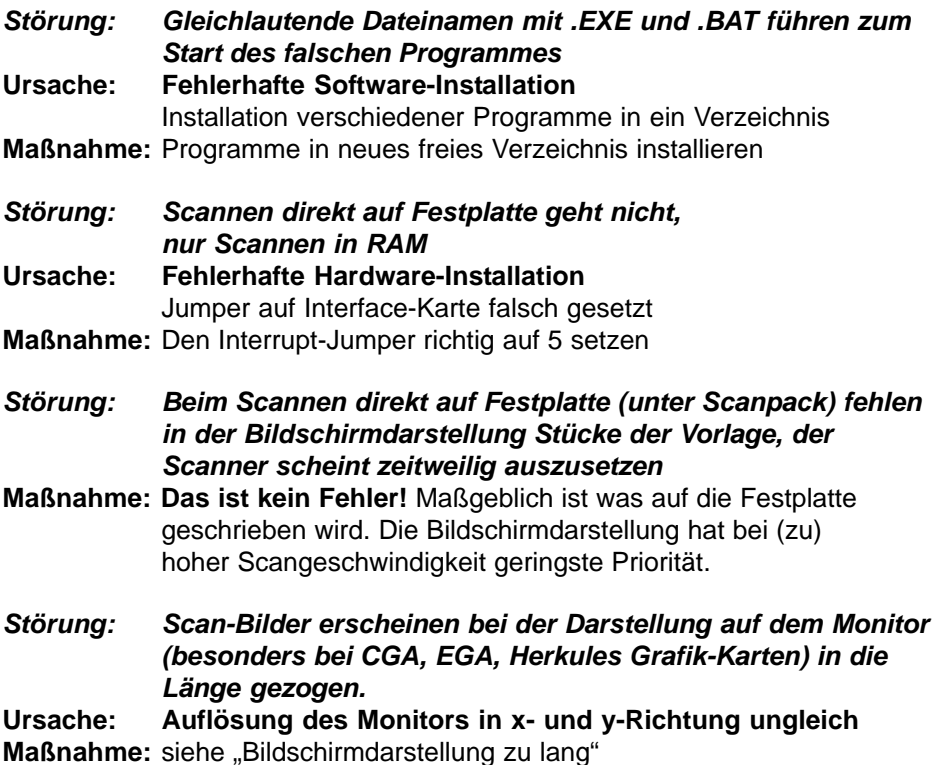

## **E2 Mangelnde PC-Kompatibilität**

Das IBM-PC-Interface für Cameron Handy Scanner arbeitet mittels DMA (Direct Memory Access). Dieser Weg der Daten-Übergabe ermöglicht einen schnellen Scan-Vorgang, stellt aber hohe Anforderungen an die Kompatibilität Ihres Personal-Computers.

Wie die Praxis zeigt, sind viele der Kompatiblen keineswegs so IBM-PCkompatibel wie ihre Anbieter behaupten. Dies gilt besonders häufig für sogenannte Markengeräte.

Häufig lassen sich durch Ändern der CPU-Geschwindigkeit "Aufhänger" und "Verzerrungen" vermeiden. In manchen Fällen führte ein von Cameron modifiziertes Interface zum Erfolg. Pauschal lassen sich hier jedoch keine Patentlösungen anbieten.

## **E3 Spezifische Fehlersymptome bei Commodore Amiga**

Bitte beachten Sie auch den Abschnitt E "Bei Schwierigkeiten".

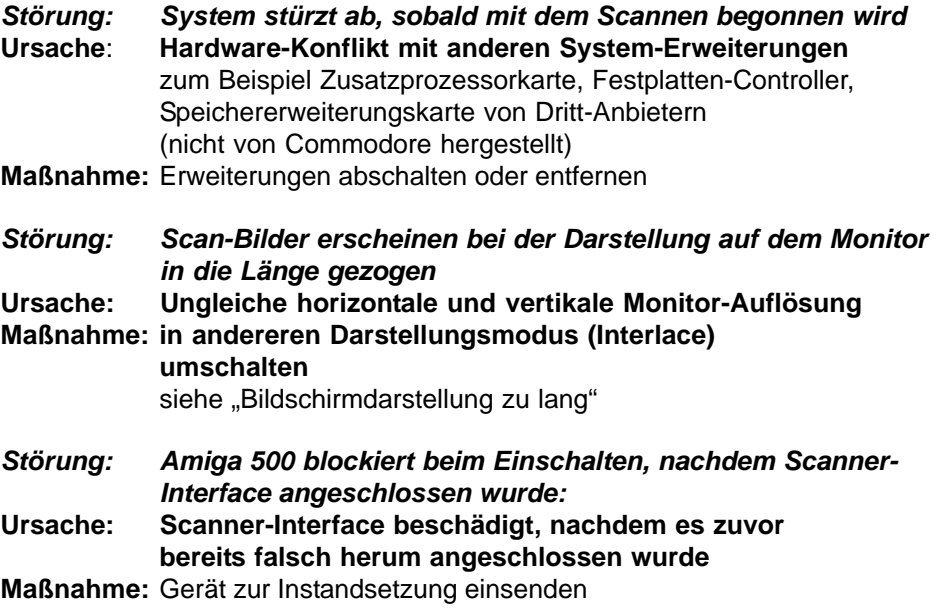

## **E4 Spezifische Fehlersymptome bei Atari ST/TT**

Bitte beachten Sie auch den Abschnitt E "Bei Schwierigkeiten".

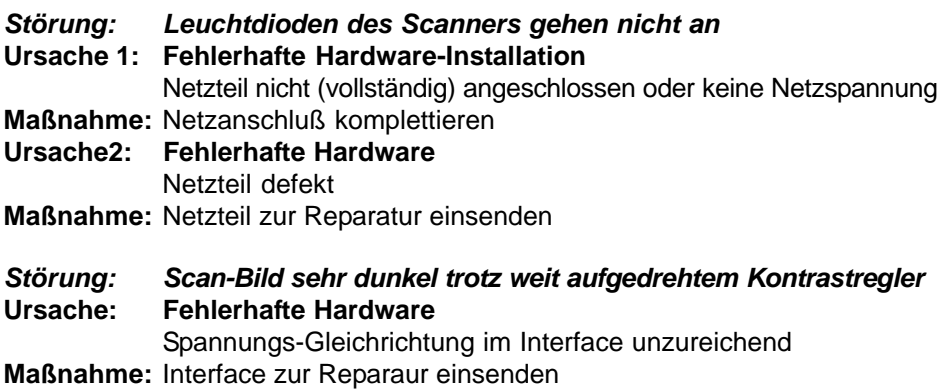

## **H Technische Daten**

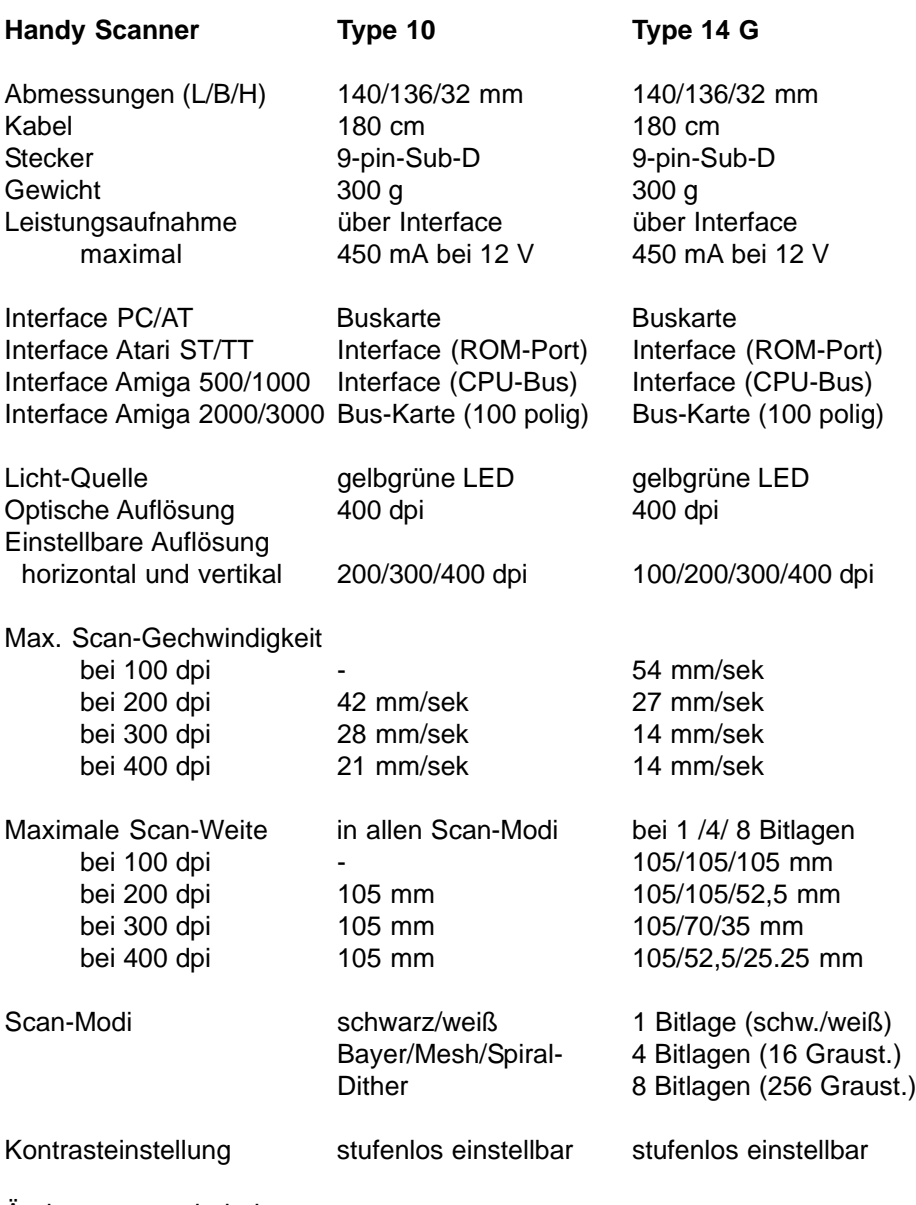

Änderungen vorbehalten.

## **I Garantiebedingungen**

1. Diese Garantie deckt die elektronischen und materiellen Bestandteile dieses Produkts für einen Zeitraum von sechs (6) Monaten ab dem Tag des Verkaufs an den Endkunden. Die Garantiezeit für das Produkt verlängert sich auf zwölf (12) Monate, wenn der Endverbraucher innerhalb eines Monats nach Erwerb des Produkts die dem Produkt beigefügte Registrierkarte ausgefüllt an die Cameron GmbH sendet. Die Garantie ist hinfällig, wenn das Produkt durch bewußte Veränderung, Unfall, unsachgemäße Behandlung, Nachlässigkeit, unsachgemäße Wartung oder andere Ursachen, die nicht auf Material- oder Herstellungsfehler zurückzuführen sind, beschädigt wurden.

2. Jegliche eingeschlossene Gewährleistung, welche durch den Verkauf entsteht, ist in der Dauer begrenzt auf den unter 1. genannten Zeitraum.

3. Während der Garantiezeit wird das Produkt nach Wahl der Cameron GmbH kostenlos repariert oder durch ein neues oder einwandfrei nachgebessertes Austauschprodukt entsprechender Qualität und Güte ersetzt, wenn das Produkt mit Nachweis des Kaufdatums an die Cameron GmbH eingesandt wird. Das reparierte oder ersetzte Produkt unterliegt weiterhin den Garantiebedingungen bis zum Ablauf des ursprünglichen Garantiezeitraumes, mindestens jedoch neunzig Tage ab dem Datum der Reparatur oder des Austausches.

4. Die Cameron GmbH haftet nicht für entgangene Nutzung und sonstige Schäden, die nicht am Cameron Produkt selbst entstanden sind. Die Haftung der Cameron GmbH beschränkt sich in jedem Fall auf den Kaufpreis für das Produkt. Die Cameron GmbH haftet nicht für Forderungen jeglicher Art, welche durch Dritte gegen Anwender von Produkten der Cameron GmbH gestellt werden.

5. An die Cameron GmbH eingesandte reklamierte Produkte sollten eine Fehlerbeschreibung mitführen, auf der auch die Nummer der Registrierkarte vermerkt ist. Ungerechtfertigt innerhalb der Garantiezeit reklamierte und an die Cameron GmbH eingesandte Produkte führen zu einer Belastung mit derselben Kostenpauschale für Prüfen und Reparieren wie nach Ablauf der Garantiezeit.

6. Im Fall der Nichtigkeit eines Teils dieser Garantiebestimmungen bleiben die übrigen Bestimmungen weiterhin gültig.

## **Liste der Bilder**

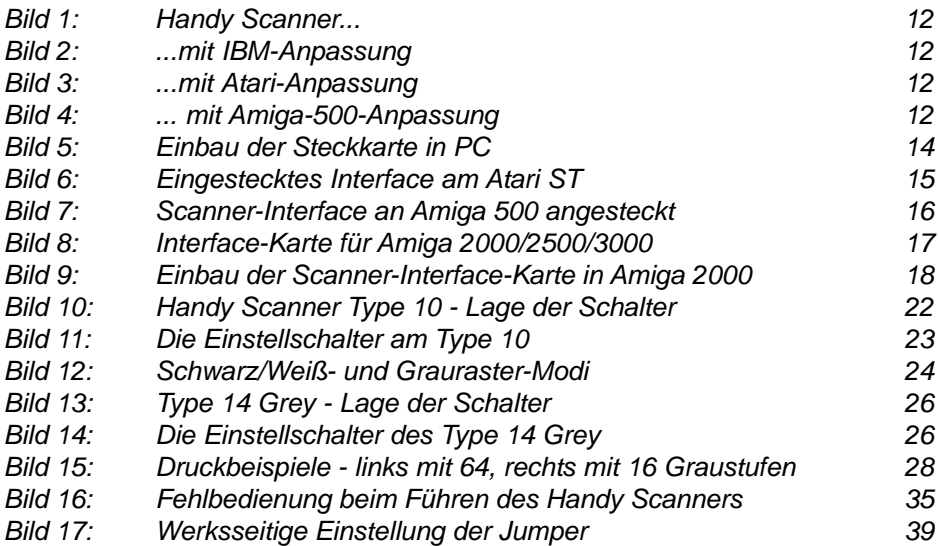

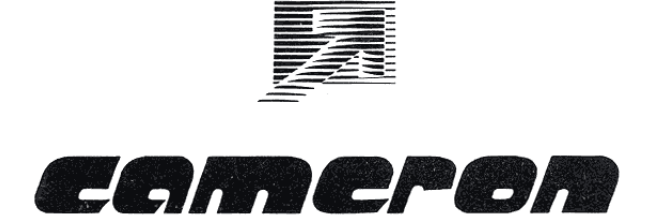

Cameron - Elektronische Produkte GmbH Pfaffenweg 1 • 7024 Filderstadt (Bonlanden) West-Germany